<span id="page-0-0"></span>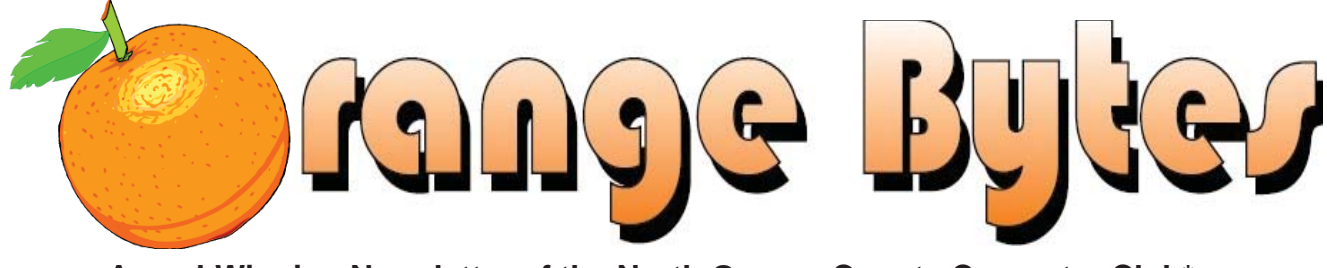

**Award-Winning Newsletter of the North Orange County Computer Club\***

Vol 36 No 7 July 2011

# **Main Meeting, July 10**

NOCCC election results. [\(See page 4\)](#page-3-0)

**Big prizes (such as a D-Link Wireless N 150 Home Router) for our July raffl es [\(See page 5\)](#page-4-0)  June raffl e winners' pix [\(Page 18,](#page-17-0)19)**

**We will not have a Consignment Table or E-Waste Collection during the July 2011 meeting. [\(See page 6\)](#page-5-0)**

# Special Interest Group (SIG) & Main Meeting

#### **9:00 a.m**.

*Linux for Desktop Users ............................ Science 131* Topics about the Linux operating system. Beginner's Qs here.

*Visual Programming ....................................Science 111*  Visual Basic, Visual BasicScript, Visual C++ and Visual J++.

*Microsoft Word, Excel, and Outlook ......... Science 109* Topics about these three parts of the Microsoft Office Suite.

*Beginners Digital Photography ................. Science 127* Topics about digital photography.

*Reviews & Consignment Tables, Coffee & Donuts: Irvine Hall lobby*

## **10:30 a.m.**

*Beginners PC Q & A .....................................Irvine Hall* Beginners' questions about PCs.

*Linux Administration .................................. Science 131* More topics about the Linux operating system

*Access/Excel VBA ...................................... Science 306* Access & Excel VBA code

#### **10:30 a.m.**

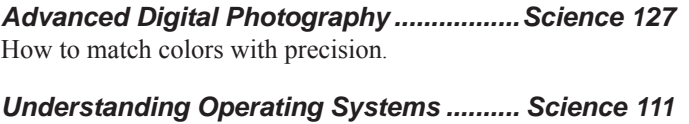

Help with DOS, Windows, OS/2, etc.

*Mobile Computing .....................................Science 109* This new SIG discusses mobile devices.

## **12:00 Noon**

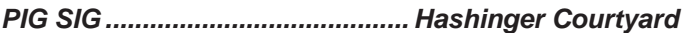

*Microsoft Access ....................................... Science 306* Database applications and more.

## **12:30 p.m.**

*Advanced PC Q & A ....................................... Irvine Hall* PC hardware & software topics.

**2:00 p.m. Main Meeting ....... Irvine Hall**

## NOCC website: <http://www.noccc.org>

Future Meeting Dates in 2011: July 10, August 7,Sept 4,Oct 2,Nov 6,Dec 4

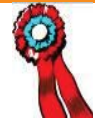

.

# Table of Contents

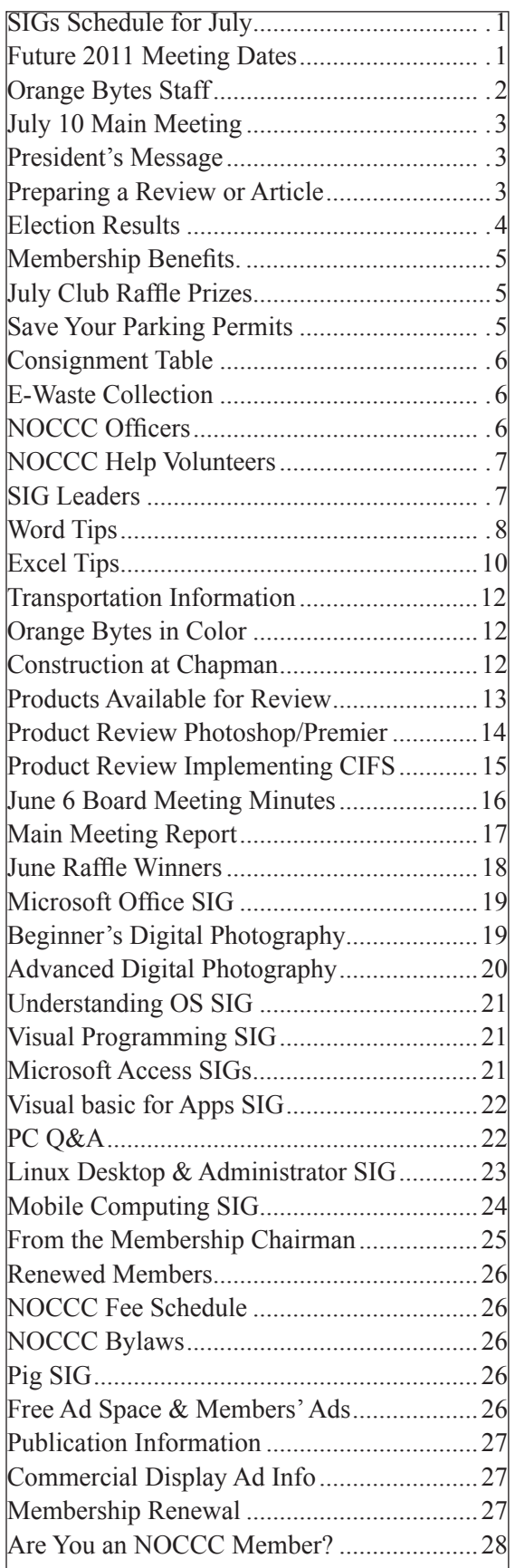

# Orange Bytes Staff

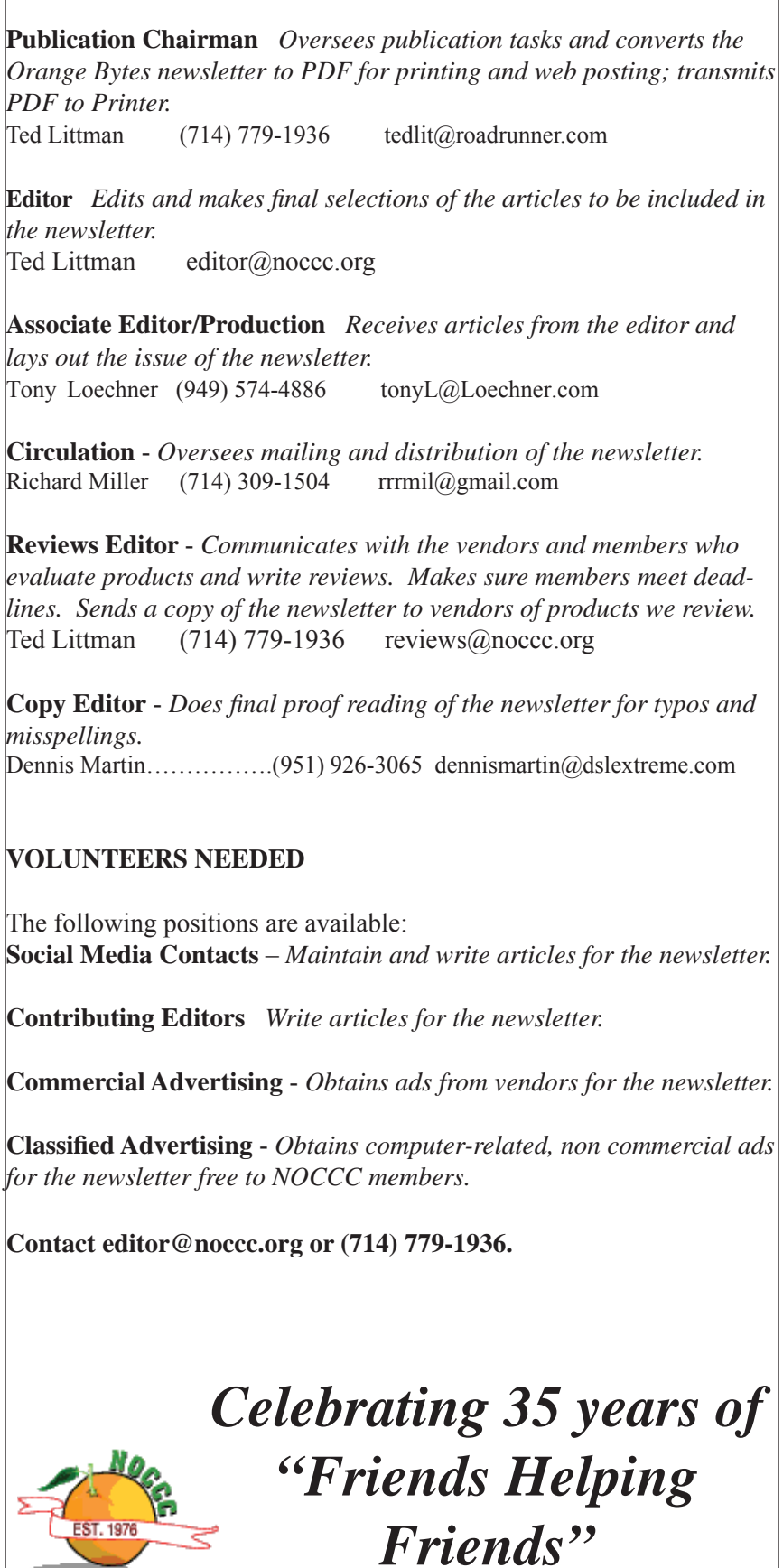

**2 Orange Bytes**

# <span id="page-2-0"></span>**July 10th Main Meeting 2 p.m. Irvine Hall.**

Jim and other BOD members are working to obtain a speaker for the July meeting. Unfortunately, we have to go to press for the print version of our newsletter before the specifics are available. We will let you know by email.

# **President's Message**

*By Jim Sanders, NOCCC President* There is a lot of buzz in the news right now about who will be the Republican candidate for president in 2012. Has a candidate made a trip to Iowa or New Hampshire? What kind of groups did he/she speak at and what was the topic of the speech. Has a political action committee been formed? How much money is in his/her war chest? Has the candidate made any verbal gaffes? Is there any embarrassing baggage that someone somewhere has dug up out

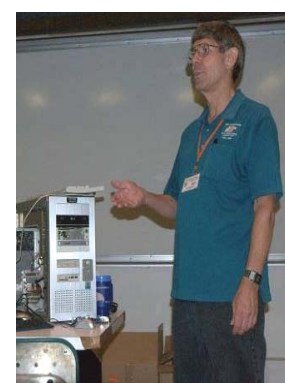

of the dirt? Has he actually declared his candidacy? What do the political gurus think of his chances? And the list goes on. In NOCCC elections, life is much simpler. If you are even willing to have your name be on the ballot, you are elected by default. The last time a ballot was needed, was when you were asked to decide if you were happy with Herb Wong's reign as President of the club, or preferred the agenda that I proposed. Since that time, a ballot has not been needed because we were lucky if we could find volunteers to fill the slate. At this last election, not even that goal was achieved as nobody volunteered to run for the position of VP. Even with the enticement the Asus Netbook computer for the Members Only prize drawing, and a good speaker, we had a whole 40 members show up for the Main meeting and election. That is not a number that I am impressed with, and makes me wonder how many people really care.

The only new name on this year's slate was new member Dr. Patricia Adelekan. Her enthusiasm for the valuable resource that the club represents has been very refreshing. If you care to review who is currently running the club, the list is usually on page 6 of the Bytes under the heading of Officers. That list includes all of the special functions that volunteers are needed for, and you should note that several people are doing double and triple duty.

On a different topic, the 10:30 AM beginners PC Q&A Special Interest Group that I have been leading does not seem to be of much interest as there are seldom more than two people in attendance. I have decided that a better use of my time would be on a different subject. So starting in July we are going to have a number of sessions in that time-frame devoted to building a new

computer. The initial concept is to pick three price points, \$500, \$750, and \$1000 for the cost of goods to build a new computer. Members who are contemplating building a new computer will bring in their list of parts that they think would be appropriate at different price points. Everybody present will then debate the merits of those choices with real-time research on the Internet to compare prices and features of different offerings. At the first meeting, a good deal of time will be spent defining how we will go about this in general terms. Ultimately, if a member decides to build one of the categories of machines and buys all the parts, we will put it together at the meeting. 'Till next month.

# **Preparing a Review or Article for the NOCCC Orange Bytes**

#### *By Steven Breitbart, NOCCC*

There are two sections in the NOCCC newsletter, the Orange Bytes, where our members can contribute reviews and articles. They are the Computer Talk section and the Product Reviews section.

Articles in the Computer Talk section can be about almost any computer or technology related experience that you have had. For example, getting a new ISP, getting an ISP to change your connection speed, converting a PC to Linux, using a MacIntosh PC for the first time - the list is endless.

The Product Reviews section can be a review of almost any type of computer hardware, software, or book about a computer- related topic. The item can be something you have bought or obtained from the NOCCC. Once you agree to do a review, you will generally have 2 months to complete it. These reviews are published in this newsletter, the Orange Bytes. The NOCCC Reviews Editor, Ted Littman, (714) 779-1936, re-

views@[noccc.org is](mailto:re-views@noccc.org) regularly sent copies of books and software by the publishers for review by our members. We need NOCCC members to take these items and commit to reviewing them promptly. The reward for doing a review is that you get to keep the book or software. If we do not review them, they may stop sending these items in the future.

Important! There are two articles at the following link. One provides suggestions and guidelines for preparing a review or article for the Orange Bytes. The second provides guidelines for submittal. Please read both. The link is: [www.noccc.org/bytes/](http://www.noccc.org/bytes/) info/index.html

The NOCCC reserves the right to refuse to publish any article or review at the discretion of the editors of the Orange Bytes newsletter or officers of the club. Reasons may include, but are not limited to, length and quality of the review or offensive nature of the product or of the review.

# <span id="page-3-0"></span>**NOCCC Elections at the June 2011 Main Meeting**

Please consider becoming more involved in running the NOCCC. During the June 2011 meeting, we held our annual elections. One position on the NOCCC Executive Board was not filled since no one volunteered for the position of Vice President. While mostly taken from the Bylaws, the summary below is not all-inclusive.

#### **NOCCC Executive Board**

The NOCCC Executive Board "subject to the limitations of those bylaws, shall debate, establish, amend, and update the policies for all the affairs and business of the NOCCC."

"The Board shall concern itself with the disbursement of all NOCCC moneys. The Board shall consider the budget and such additional expenditure requests as are submitted by the president, and shall authorize such expenditures as it considers wise and appropriate."

The NOCCC Executive Board consists of four officers, eight elected directors, and ex-officio members. There are four officers of the club: President, Vice-President, Secretary, and Treasurer.

#### **Duties of the President include:**

- Represent the NOCCC to the community as the chief executive officer.
- Set the agenda for and presides at all general meetings of the club.
- Set the agenda for and presides at all meetings of the NOCCC Executive Board.
- Appoint members to chair all standing and special committees and appointed positions.
- Receive, on behalf of the NOCCC, all contributions to the club.

#### **Duties of the Vice-President include:**

- Assume the duties of the president in the president's absence.
- Assume special duties as may be directed by the president.

#### **Duties of the Secretary include:**

- Establish and maintain a record of all NOCCC correspondence, and attend to correspondence as directed by the president or the Executive Board.
- Establish and maintain records of the proceedings of all regular and special general meetings, and of the Executive Board meetings.
- Establish and maintain a record of all real or personal property acquired by the NOCCC and cause said

property to be permanently identified as property of the NOCCC.

#### **Duties of the Treasurer include:**

- Receive and deposit into the NOCCC accounts all moneys received.
- Establish and maintain an accurate journal of all receipts and disbursements of NOCCC money.
- Report at the regular general meetings a summary of the financial status of the NOCCC.
- Suggest, if appropriate, to the Executive Board that an audit be made and reported to the general membership.

#### **Elected Directors**

The eight elected directors are on the Executive Board and, along with the four officers, address any issue that comes before the Board.

#### **Ex-offi cio members of the Executive Board**

Ex-officio members of the Executive Board are the immediate past president, editor of the club newsletter and the webmaster. The President appoints the editor and webmaster.

#### **Other Appointed Positions**

•

These positions are Membership Chairman, Reviews Editor, Public Relations, Business Solicitations/Lecture Series, Classified Advertising for Members, Commercial Advertising, Webmaster and Programs/Speakers Coordinator. Contact the current club President if you are interested in any of these positions.

## **Officers & Directors Elected at the June 2011 NOCC Main Meeting**

- **President: Jim Sanders**
- **Vice President:** *open*
- **Treasurer: John Heenan**
- **Secretary: Ted Littman**
- **Director: Patricia Adelekan**
- **Director: Steven Breitbart**
- **Director: Mary Cornett**
- **Director: Dallas Hazelton**
- **Director: Ben Lochtenbergh**
- **Director: Richard Miller**
- **Director: Gerry Resch**
- **Director: Gordon Strickland, Jr.**

# **Membership Benefits**

<span id="page-4-0"></span>As a valued member, we bring you a section of discounts and offers as part of the entire "Benefit of Belonging." (Caveat: we are unable to endorse these companies, but make these offers available as a service to our members.)

#### **User Group Offers - Software and Hardware**

User Group Relations – You can now order the latest release of Acronis True Image 2011 from Gene Barlow for only \$25 (download) or \$25 plus S&H (on a CD). This top-rated backup utility has many new features and will work with Windows 7. Use the following link for special pricing for user group members: [www.ugr.com/Tru](http://www.ugr.com/TrueIm-age.html)eImage.html.

Techsmith - You can get SnagIt 10, an outstanding screen capture program, and Camtasia Studio 7, to quickly record, edit and publish multimedia demos and presentations, bundle for \$269, an \$81 savings: [https://store.techsmith.com/government.asp. Yo](https://store.techsmith.com/government.asp)u can download SnagIt 10 alone for \$42.95.

#### **User Group Offers - Books and Magazines**

**Pearson Education Products** including Prentice Hall Professional, Addison-Wesley Professional, IBM Press, Exam Cram, Que Publishing, and Cisco Press. Get 35% off list price by purchasing directly from the publisher combo site: [www.informit.com/join. S](http://www.informit.com/join)ign in or create an account. Enter the membership code "USERGROUP" (all caps). Select your items and check out. You are required to register and apply the code once, but you must be logged in to receive the special pricing.

**O'Reilly Book**s - Get 40% off all books and videos from O'Reilly, Microsoft Press, Pragmatic Bookshelf, and SitePoint, or 50 % off books you purchase directly from O'Reilly. Just use code DSUG when ordering online, [www.oreilly.com/store/, or](http://www.oreilly.com/store/) by phone, (800) 998-9938. Free ground shipping on orders \$29.95 or more in the US. If for any reason you are not completely satisfied with your purchase, you can return it to O'Reilly and get your money back; see [www.](http://www.oreilly.com/oreilly/cs/guarantee) [oreilly.com/oreilly/cs/guarantee. A](http://www.oreilly.com/oreilly/cs/guarantee) return shipping label is included with every direct purchase and directions are posted online in case you misplace it.

**Peachpit Press Books Discoun**t - Get 35% off by joining the Peachpit Club. Use the following hyperlink to sign up: [http://me](http://memberser-vices.informit.com/my_account/login.aspx?partner=52)mberservices[.informit.com/my\\_account/login.aspx?partner=52 to](http://memberser-vices.informit.com/my_account/login.aspx?partner=52) sign up as a member. User group members should note that once you have become a Peachpit Club member, you might use your user group coupon code ON TOP of the permanent savings you earn as a member of the club. Just log into the site before you make a purchase to ensure this permanent discount will be in effect, and then enter coupon code UE 23AA PEUF (case-sensitive) at checkout! This coupon code is an exclusive offer that may not be used in conjunction with any other coupon codes. The offer applies to all titles at peachpit.com including New Riders, Macromedia Press, Adobe Press, and Peachpit.

**Free Internet Libraries** - Upon retiring from college teaching/ administration, Walter Antoniotti began developing Free Internet Libraries for students, teachers, and professionals. [\(http://www.](http://www.businessbookmall.com/FreeInternetLibraries.htm) [businessbookmall.com/Free Internet Libraries.htm\) O](http://www.businessbookmall.com/FreeInternetLibraries.htm)f special interest to PC users are these free computer libraries:

**Free Business Software [\(http://www.businessbookmall.com/Free](http://www.businessbookmall.com/FreeBusinessSoftwareInternetLibrary.htm)  [Business Software Internet Library.htm\)](http://www.businessbookmall.com/FreeBusinessSoftwareInternetLibrary.htm) Free Software Tutorials [\(http://www.](http://www.businessbookmall.com/SoftwareTutorialsInternetLibrary.htm) [businessbookmall.com/Software Tutorials](http://www.businessbookmall.com/SoftwareTutorialsInternetLibrary.htm)  [Internet Library.htm\)](http://www.businessbookmall.com/SoftwareTutorialsInternetLibrary.htm) Excel Internet Library ([http://www.bu](http://www.busi-nessbookmall.com/Microsoft_Excel_Direc-tions_For_Beginners.htm)si[nessbookmall.com/Microsoft\\_Excel\\_Direc](http://www.busi-nessbookmall.com/Microsoft_Excel_Direc-tions_For_Beginners.htm)tions[\\_For\\_Beginners.htm\)](http://www.busi-nessbookmall.com/Microsoft_Excel_Direc-tions_For_Beginners.htm)**

#### **THE JULY 2011 CLUB RAFFLES**

#### *GENERAL DRAWING PRIZES\*:*

 D-Link Wireless N 150 Home Router Champion 8-Sheet Cross-Cut Shredder Digital Multimeter – 19 Ranges More Gadgets and Surprises!

\* Parking stubs are good for two raffle tickets each! See the article immediately below this list!

#### *MEMBERS-ONLY DRAWING PRIZES:*

(Wear your NOCCC Badge and get a free ticket!) D-Link Wireless N 150 Home Router Logitech Clear-Chat Premium PC Headset Digital Multimeter – 19 Ranges More Gadgets and Surprises!

## **Save Your Parking Permits!**

To offset the cost of parking in the Lastinger Underground Parking Structure, the NOCCC Board approved a motion to give each member two NOCCC General Drawing raffle tickets in exchange for the Lastinger-parking permit. Turn the bottom-half "receipt" part of your permit to the Rafflemeister on the same day or hold it until the next meeting. Gerry Resch, the Raffle Leader, will exchange it **for two raffl e tickets.**

The reason for this is that the NOCCC Board has found that some people are not attending meetings or not renewing their memberships because of the parking situation. Chapman University has allowed us to park in the Lastinger Parking Structure under Wilson Field for only \$2 for the whole day of our meeting; normally \$2 is good for only two hours. The advantages of parking there are clear; you don't have to drive around looking for a legal spot (remember, don't park on the private home side of the street), the car doesn't get hot and you don't have to parallel park. There is even an elevator available to get down to the parking area.

The NOCCC Consignment Table in the **lobby of Irvine Hall** will not be available during the **July 2011** meeting. It is open on even months, the same as the e-Waste collection.

For your information:

- 1. Only current members can place items for sale, but non-members are welcome to purchase items from the table. This is a great place to get some money for your surplus computer items, and help the NOCCC at the same time.
- 2. The consignment table operates on a 90/10% basis — with the owner getting 90%, and the Club treasury 10%.
- **3. You can fi ll out a Consignment Table User**  List and item tags at the table: contain:
	- a) Seller's name
	- b) Seller's NOCCC membership number
	- c) Item name and description
	- d) Item asking price
- 4. The seller may pick up all items and/or money at any time, but **no later than 2 p.m. on the day of sale.** Any items and/or money not picked up by 2 p.m. will become the property of NOCCC and will be subject to disposal at the Club's discretion. The club has no storage room available for unsold items
- 5. NOCCC is NOT RESPONSIBLE in any way for items bought and/or sold at the Consignment Table. Each item is placed and sold on an AS-IS BASIS.

# **E-Waste Collection**

California disposal laws have made it illegal to put monitors and computers in the regular trash. **Omni Technics, Inc.** will be at our regular meetings to collect E-Waste on even months, so save your "junk" 'till August... Check their web site for more information: **<http://www.ca-recycle.com/>**.

Or call (562) 627-1910.

# <span id="page-5-0"></span>**Consignment NOCCC Officers**

The area code for the following phone numbers is 714 unless noted.

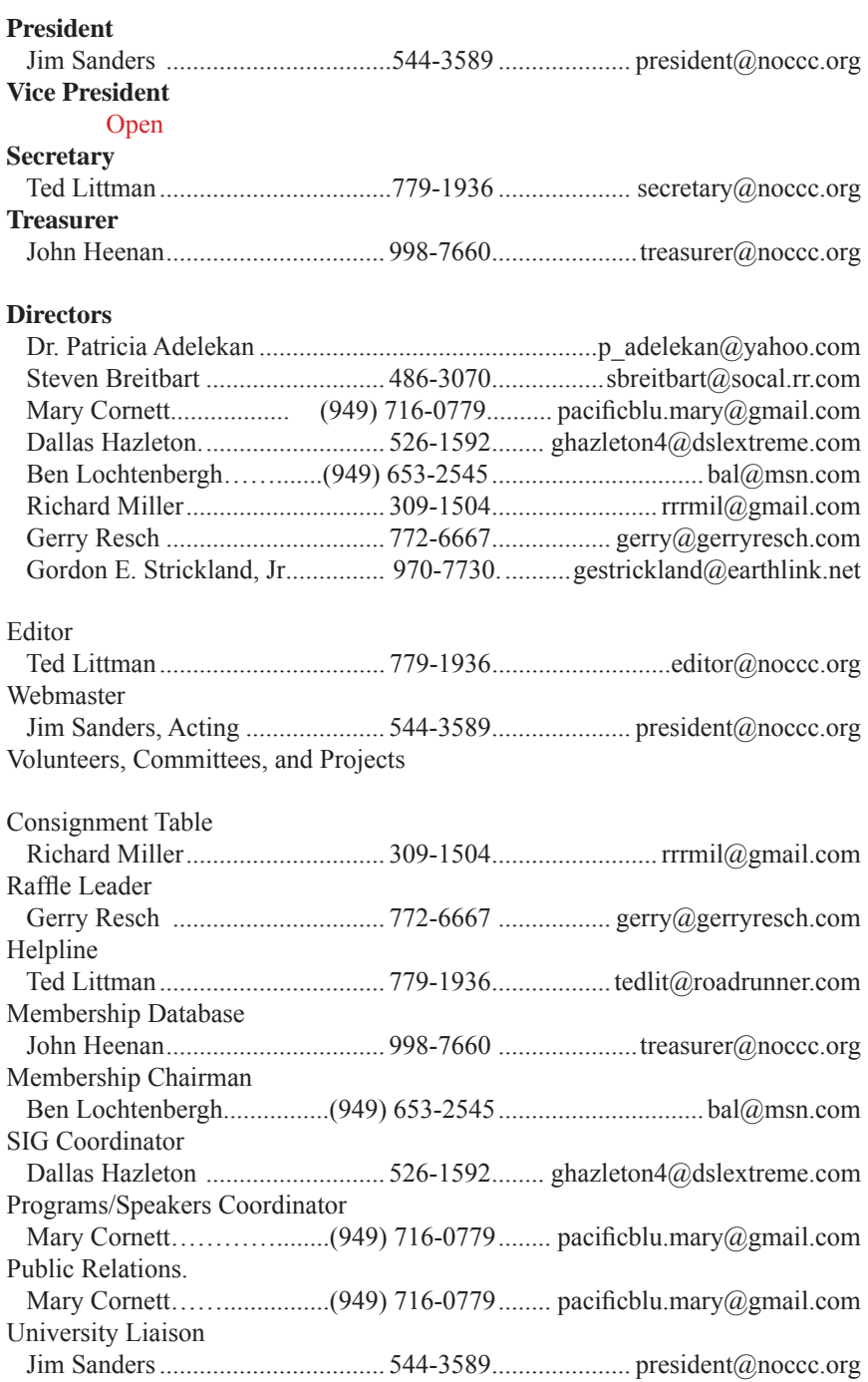

**Chapman U. Campus Security ....... 997-6763 ......... open locked rooms, problems**

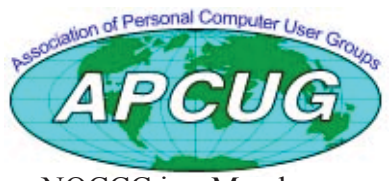

NOCCC is a Member

**6 Orange Bytes**

# NOCCC Help Volunteers

<span id="page-6-0"></span>The Help Line is in the true spirit of the NOCCC, which is to help others to learn more about computers. The following is a list of Help Line subjects that a NOCCC volunteer is able to help you deal with. Call (714) 779 1936 or e-mail Ted Littman at helpline@ noccc.org with additions, deletions, or corrections. Most volunteers prefer being contacted by e-mail. Mention NOCCC in the Subject line.

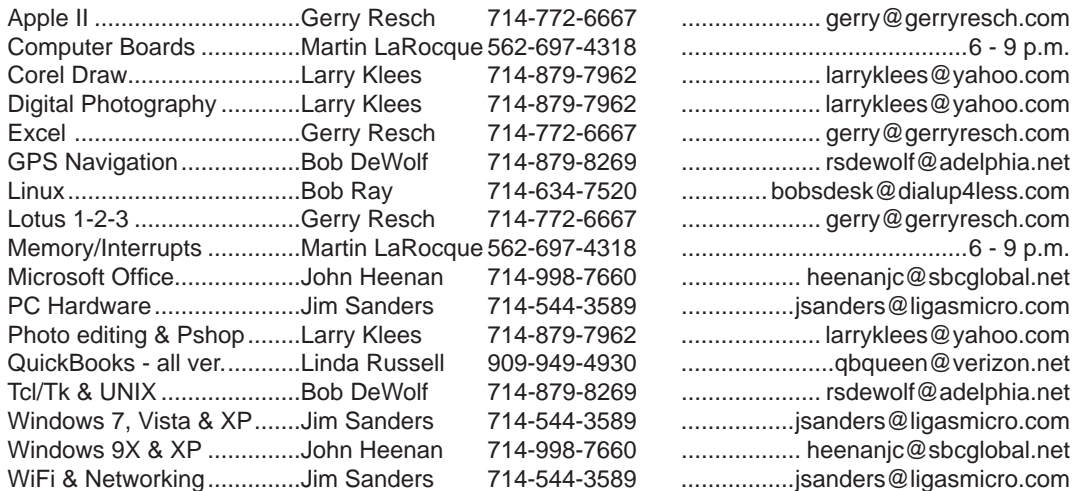

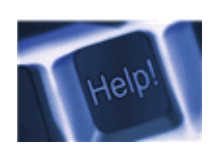

*The names of our volunteers are only available in the printed version of the Orange Bytes.*

**Do you want to be an NOCCC Help Volunteer and assist other members with computing subjects that you know well? If so, please contact Ted Littman at [tedlit@roadrunner.com or](mailto:tedlit@roadrunner.com) (714) 779-1936.**

# SIG Leaders

Contact the SIG leaders by e-mail, preferably, rather than by telephone.

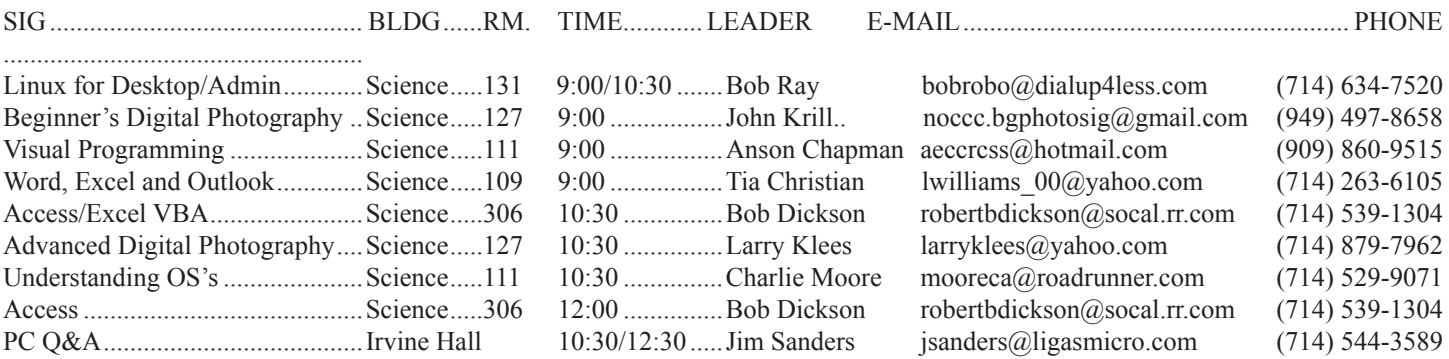

Please report SIG changes to Ted Littman, **[editor@noccc.org](mailto:editor@noccc.org)**, or (714) 779-1936.

# Computer Talk

## **Word Tips**

<span id="page-7-0"></span>*Copyright © 2010 by Sharon Parq Associates, Inc. Reprinted by permission. Thousands of free Microsoft Word tips can be found online at [http://word.tips.net.](http://word.tips.net)*

## **Creating a Table of Contents from Heading Levels**

If you are writing a long document or a book, you may want to create a Table of Contents (TOC) for your document. The easiest way to create a TOC is to use heading levels, as defined by the Word styles. To do this, follow these steps:

1. Position the insertion point where you want the TOC inserted.

2. Choose Index and Tables from the Insert menu. (In Word 2002 or Word 2003, choose Reference from the Insert menu, then choose Index and Tables.) Word displays the Index and Tables dialog box.

3. Make sure the Table of Contents tab is selected. If you are using Word 97, choose From Template in the Formats list. In later versions of Word, make sure the Formats drop-down list at the bottom of the dialog box is set to From Template.

4. Using the Show Levels control, specify how many heading levels should be included in the TOC.

5. Click on OK.

If you are using Word 2007, then the steps are a bit different:

1. Position the insertion point where you want the TOC inserted.

2. Display the References tab of the ribbon.

3. Click Table of Contents in the Table of Contents group. Word displays a drop-down list of TOC options.

4. Choose Insert Table of Contents. Word displays the

Table of Contents tab of the Table of Contents dialog box.

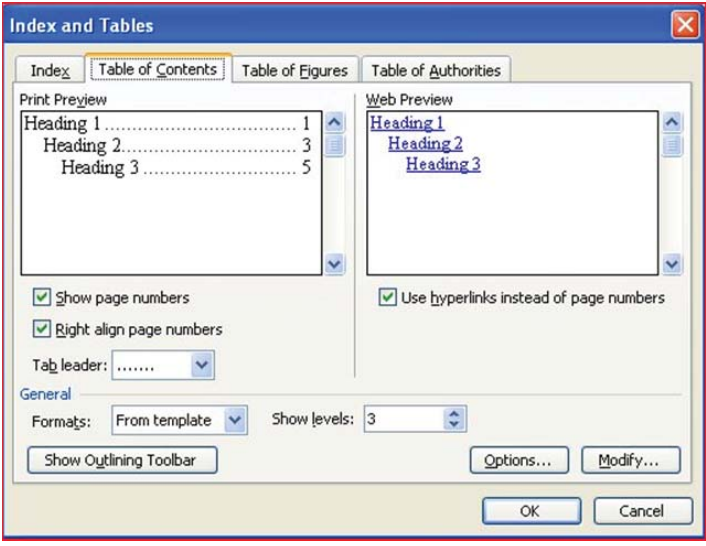

5. Make sure that the Formats drop-down list is set to From Template.

6. Using the Show Levels control, specify how many heading levels should be included in the TOC.

7. Click on OK.

## **Changing Styles**

Once you have defined a style in Word, you can change it at any time. To do this, follow these steps if you are using Word 2002 or Word 2003:

1. Choose Styles and Formatting from the Format menu. Word displays the Styles and Formatting pane.

2. In the Pick Formatting to Apply List, locate the style you want to change and simply point to it. (Don't click on it.) Word displays a down-arrow at the right side of the style name.

3. Click on the down-arrow. Word displays a drop-down

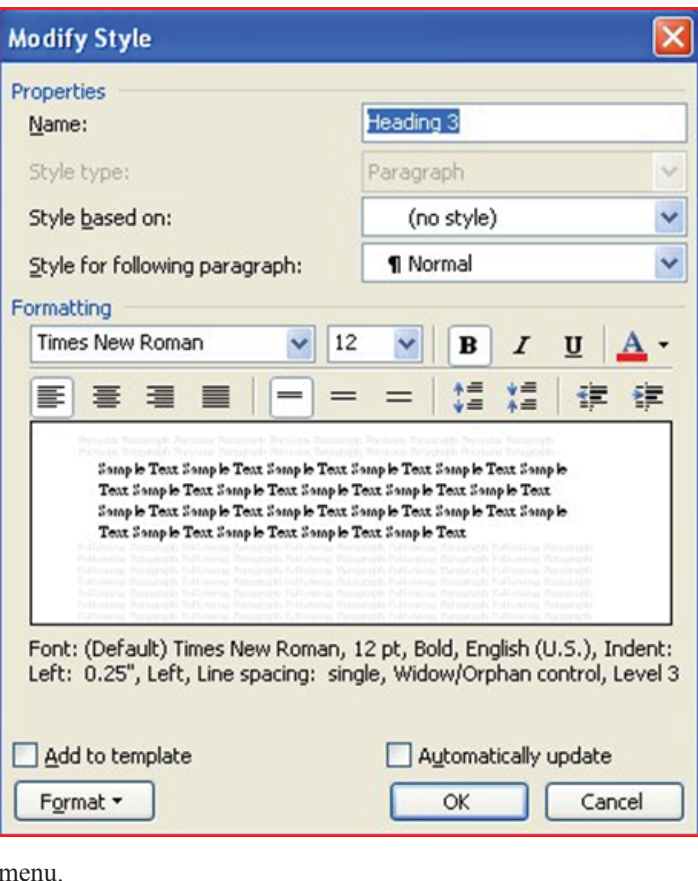

menu.

4. Click on Modify. Word displays the Modify Style dialog box

5. Change the attributes of the style, as desired. You may need to use the Format button to make your changes.

6. When completed, click on OK.

7. To change other styles, repeat steps 2 through 6. *[continued on Page 9](#page-8-0)*

#### <span id="page-8-0"></span>**Word Tips** *[continued from Page 8](#page-7-0)*

8. When you are done changing styles, close the Styles and Formatting pane.

If you are using Word 97 or Word 2000, the process is a bit different. Follow these steps to change a style:

1. Select Style from the Format menu. Word displays the Style dialog box.

2. In the Styles list, select the style you want to change.

3. Click on Modify. Word displays Modify Style dialog box opens.

4. Change the attributes of the style, as desired. You may need to use the Format button to make your changes.

5. When completed, click on OK. The Cancel button changes to Close.

- 6. To change other styles, repeat steps 2 through 5.
- 7. When you are done changing styles, click on Close.

## **Resetting Word Menus**

Word makes it easy to customize virtually everything you see on your screen. It is possible, for instance, to change the options that appear on the menus used by Word. If you run across a system in which the menus have been changed, then you can change them back by following these steps:

1. Choose the Customize option from the Tools menu. Word displays the Customize dialog box.

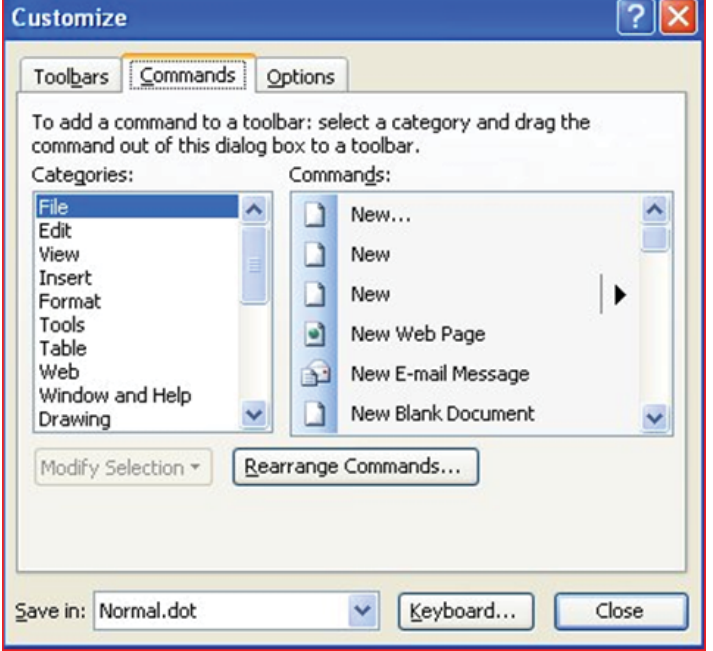

2. With the Customize dialog box still open, right-click on the actual menu that you want to reset. (Click on the actual menu at the top of the program Window, not within the dialog box.) Word displays a Context menu. If you only want to reset a submenu, left click on the major menu and then right-click on the sub-menu.

3. Choose Reset from the Context menu. The menu options are returned to their default settings.

4. Close the Customize dialog box.

## **Controlling Where a Full-page Border is Printed**

In other issues of WordTips you learn how you can add a fullpage border to a document. Using full-page borders can cause some problems, however. For instance, when you print out your document, you may discover that one (or more) of the sides of your border don't print out.

If you encounter this problem, the reason is because Word is trying to place the page border in an area that your printer considers a non-printable area. With very few exceptions, printers have non-printing areas around the edges of a piece of paper. Nonprinting areas on the left and right of the page occur because the printer has to "grip" the paper somewhere, and in those areas where it is being gripped, the printer can't print. Non-printing areas on the top and bottom of a page occur because the printer cannot maintain accurate control of the page as it first enters the printing area or just leaves it.

If you want to adjust where a full-page border is printed on a page, follow these steps:

1. Choose Borders and Shading from the Format menu. Word displays the Borders and Shading dialog box. 2. Make sure the Page Border tab is selected.

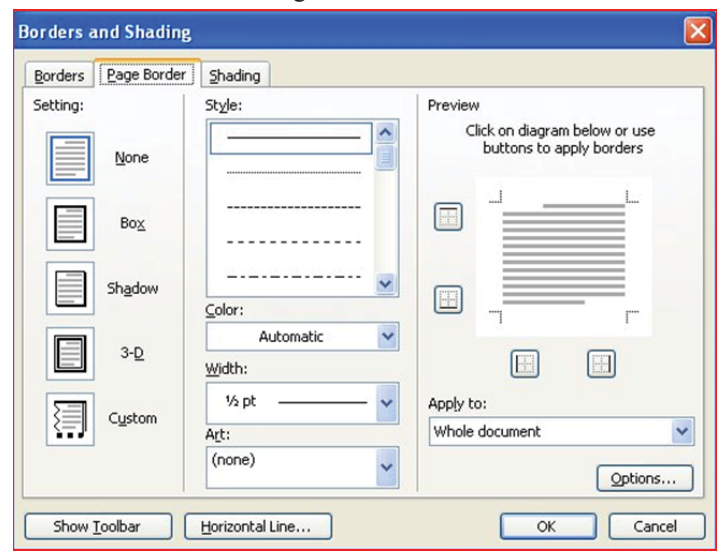

3. Use the controls in the dialog box to specify how you want the border to appear.

4. Click on the Options button. Word displays the Border and Shading Options dialog box.

5. Use the Measure From drop-down list to specify whether your measurements are going to be calculated from the edge of the paper or from the text on the page.

6. Use the controls in the dialog box to specify where on the page the border edges should be printed.

7. Click on OK to close the dialog box.

8. Click on OK to close the Borders and Shading dialog box. *[continued on Page 10](#page-9-0)*

## <span id="page-9-0"></span>Word Tips *continued from Page 9* and the set of the set of the set of the set of the Second Tips

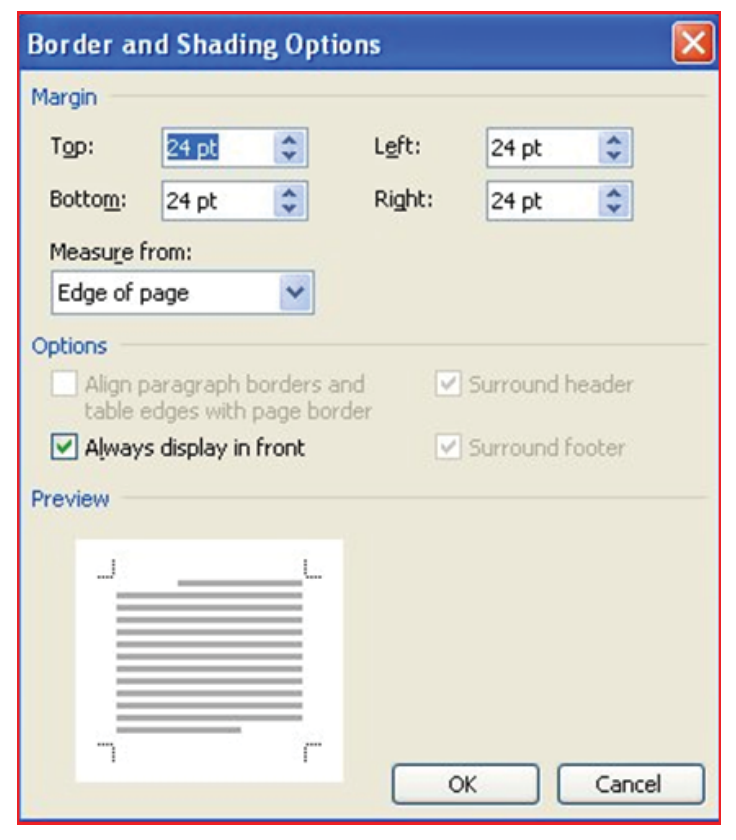

There are a few things to keep in mind as you specify where you want your full-page borders printed. When specifying the location of the borders in step 6, you can specify any value between 0 points and 31 points. This means that the maximum distance for the borders is 31/72 of an inch, or less than half an inch from the paper's edge if you specify that borders are calculated Edge of Page (step 5). If your printer cannot print within the last half inch of the paper, for instance, you won't see the bottom edge of the full-page borders.

To get around this, try changing the way the border is calculated so it is Text (step 5) and then play with different positioning settings. This may take a bit of trial and error. If you still can't get just the results you like, then you can forego using a full-page border and simply place a large rectangle AutoShape (with no fill) on your page. You then have full control over where the sides of the rectangle are printed.

If you would like more information on full-page borders and why they may not print, check out this page at the Word MVP site:

[http://word.mvps.org/FAQs/Formatting/BottomsDontPrint.](http://word.mvps.org/FAQs/Formatting/BottomsDontPrint) htm

*Copyright © 2010 by Sharon Parq Associates, Inc. Reprinted by permission. Thousands of free Microsoft Excel tips can be found online at [http://excel.tips.net.](http://excel.tips.net)*

### **Adding Pop-Up Documentation to a Cell**

Want a neat trick you can use to make your worksheets more helpful to users? How about adding a pop-up window that displays documentation whenever the cell is selected? To add such a feature, follow these steps if you are using a version of Excel prior to Excel 2007:

1. Select the cell for which you want the pop-up to appear.

2. Choose Validation from the Data menu.

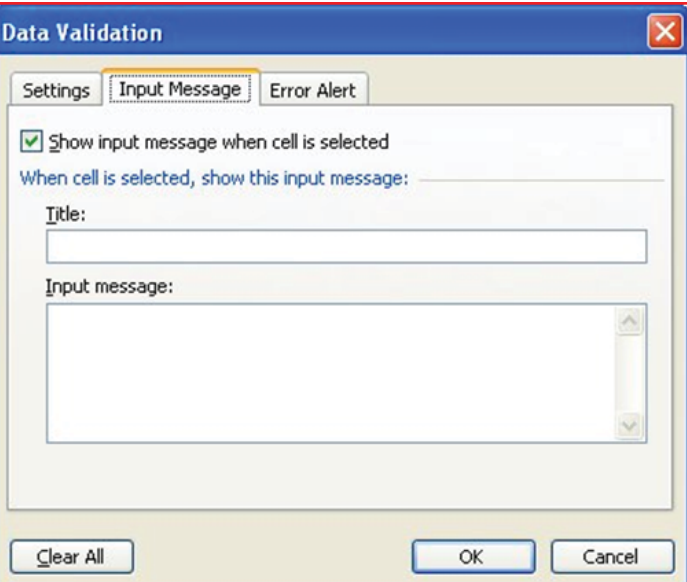

3. Make sure the Input Message tab is displayed. Make sure the Show Input Message When Cell is Selected check box is selected.

4. In the Title box, enter a title for the pop-up window. (This title appears in bold at the top of the pop-up window.)

5. In the Input Message box, enter the text of the documentation you want to appear in the pop-up window. 6. Click OK.

If you are using Excel 2007 then you should follow these steps:

1. Select the cell for which you want the pop-up to appear.

2. Display the Data tab of the ribbon.

*[continued on Page 11](#page-10-0)*

#### <span id="page-10-0"></span>**Excel Tips** *[continued from Page 10](#page-9-0)*

3. In the Data Tools group, click the Data Validation tool. Excel displays the Data Validation dialog box.

4. Make sure the Input Message tab is displayed.

5. Make sure the Show Input Message When Cell is Selected check box is selected.

6. In the Title box, enter a title for the pop-up window. (This title appears in bold at the top of the pop-up window.) 7. In the Input Message box, enter the text of the documen-

tation you want to appear in the pop-up window. 8. Click OK.

There are, obviously, other ways you can use the Data Validation feature of Excel to check and limit the data that is entered in a cell. However, if you follow the steps above, all data is still accepted, and Excel displays a helpful message whenever the cell is selected.

## **Quickly Selecting Cells**

You already know that you can use the mouse to select a range of cells by holding down the left mouse button and dragging the mouse to make a selection. There is an even quicker way to select cells using the mouse, however. This is done in the following manner:

1. Select the cell that marks one corner of the range of cells you want to select.

2. Move the mouse pointer so it points to the cell at the opposite diagonal corner of the range you want selected.

3. Hold down the **Shift** key as you click once on the left mouse.

## **Linking to a Specific Page in a PDF File**

Gary wants to link from an Excel worksheet to a specific page in a PDF file. He can get Excel to link to the PDF but it starts on the first page of the PDF, not the page he wants. Gary believes that Excel is ignoring the PDF command that tells it the page he wants. As an example, he can use the formula =HYPERLINK("E:\\test\gary.pdf#5") and Excel ignores the #5 part and opens to the first page of the PDF.

This does, indeed, seem to be the case, Gary. The HYPERLINK worksheet function seems to ignore the page specification for some strange reason. There also doesn't seem to be a way around this problem with the function.

Fortunately, you can use a macro to do the opening, if you desire. The following macro relies upon Internet Explorer to open the PDF and display the proper page:

 Sub OpenPDFpage() Dim myLink As String Dim TargetPage As Double Dim objIE As New InternetExplorer

```
myLink = "path/filename.pdf"TargetPage = 7 'Page number to be shown
With objIE
 .Navigate myLink & "#page=" & TargetPage
 .Visible = True
End With
```
End Sub

The code could also be rather easily changed to a function to which you can pass the desired path and target page.

## **Single-Use Drop-Down List**

One of the really cool uses for the data validation feature in Excel is the ability to create a single-use drop-down list. This list allows users to select the cell and then select from a list of pre-defined values for that cell. Once the user makes a selection and moves to a different cell, the arrow for the drop-down list disappears.

Start by creating a list of the values that you want available in the drop-down list. You can create this list almost anywhere, but for design purposes it is a good idea to put the list on a different worksheet than the one where the data entry will be.

For example, let's say that you want a list of employee names. On a new worksheet, enter the employee names in any manner desired. (You probably will want to sort them in some manner.) Select the list and give it a name such as Employees. (To define a name use Insert | Name | Define.) Now, back on the main worksheet, follow these steps:

1. Select the cell where you want the drop-down list to appear.

2. Choose Validation from the Data menu. Excel displays the Data Validation dialog box, with the Settings tab visible.

3. Using the Allow drop-down list, choose List.

4. Make sure the In-Cell Dropdown check box is selected.

5. In the Source box, enter **=Employees**. (This is the name you earlier gave to the employee list.) Don't forget the equal sign; it is very important.

6. Click OK.

Now, whenever someone selects the cell you used in step 1, they'll see a drop-down list arrow to the right of the cell. Clicking on the list provides a drop-down listing all the employees. The user can select one of the employees, but cannot enter a different name. When they move to a different cell, the drop-down list disappears, but the selected value remains visible.

As a side note, if you don't want to place your data list in a worksheet, then you can enter the choices directly into the Data Validation dialog box. In step 5 (the Source box), leave out the

*[continued on Page 12](#page-11-0)*

#### <span id="page-11-0"></span>**Excel Tips** *[continued from Page 11](#page-10-0)*

equal sign and just enter the choices. Separate them by commas, and those are the choices that will be available to the user.

## **Creating New Windows**

If you want to work on two different parts of the same workbook at the same time, there are a couple of different ways you can do so. One way is to open a second window. You do this by simply choosing New Window from the Window menu or, in Excel 2007, displaying the View tab of the ribbon and clicking New Window in the Window group. Excel opens a new window. You can then use each window to display and edit different parts of the same workbook.

Notice that each new window you create has not only the workbook name in the title bar, but also a number that indicates the actual window number. Thus, you could have Book1:1 and Book1:2. These are the same way that the window names appear at the bottom of the Window menu (or on the Switch Windows drop-down list of the ribbon's View tab in Excel 2007) and on the Task bar.

Each window created in this way just provides a different way to look at the exact same workbook. This means that any change you make in one window is automatically and immediately made in the other window as well.

# **Construction at Chapman**

Construction is being done on Argyros Hall and the some paths near it, including some from the Lastinger Parking Structure, may be blocked. Be careful; Sunday is a workday for the construction crew; in May, a large crane was lifting things to the upper floors. More information is available at the Chapman web site [www.](http://www.chapman.edu/about/community/construction/) [chapman.edu/about/community/construction/. T](http://www.chapman.edu/about/community/construction/)his site includes links to two webcams that show the construction.

For construction and campus event questions, please call the Community Hotline at (714) 744-7880.

# **Orange Bytes in Color and More at the NOCCC Website. Webmaster Needed!**

#### By Steven Breitbart, NOCCC

Jim Sanders, the NOCCC President, has been updating the NOCCC web site. Nevertheless, we urgently need a volunteer to be the Webmaster. If you can help, contact Jim Sanders at president[@noccc.org or](mailto:presi-dent@noccc.org) (714) 544-3589.

The latest issue of the Orange Bytes is now available in PDF format, in color and with live internal and external links. There is no user name or password needed. Older issues also are available. Go to our website: **[http://www.noccc.org/bytes/index.](http://www.noccc.org/bytes/index) html.**

# **Transportation Information**

#### **Meeting Information**

The NOCCC meetings are held at Chapman University, in the Hashinger Science Center and Irvine Hall, near the northwest corner of Center Street and Palm Avenue.

#### **Parking Information**

Most of this information is on the back cover. For more information, see [www.chapman.edu/map/parking.asp. A](http://www.chapman.edu/map/parking.asp) map of the Chapman University campus is also available at [www.](http://www.chapman.edu/map/map.pdf) [chapman.edu/map/map.pdf.](http://www.chapman.edu/map/map.pdf) 

#### **Bus**

Several Orange County Transportation Authority (OCTA) buses service Chapman University. Route 54 runs East and West on Chapman Ave. The 59 runs North and South on Glassell Avenue, but doesn't start early enough for the 9:00 a.m. SIGs. Get the most current information or use a trip planner at [www.octa.net. O](http://www.octa.net)CTA also has a Consumer Information Center at (714) 636-7433 (RIDE).

#### **Railroad**

Metrolink trains can get you to the NOCCC meeting from the Inland Empire. There are stops in the cities of Riverside, Corona, and Anaheim Hills. Parking your vehicle is free at the train station. (See M on map below.)

On Sundays, Inland Empire Orange County Line train 857 leaves San Bernardino destined for Orange County at 7:30 am. Train 859 leaves at 8:55 am. For the return trip, train 858 leaves nearby Orange Metrolink at 3:55 pm and train 860 leaves at 5:35 pm. The Metrolink station is four-anda-half blocks from Chapman University. For specifics [regarding your trip, check the web site: http://www.metro](http://www.metro-linktrains.com)linktrains.[com or](http://www.metro-linktrains.com) call 1-800-371-5465.

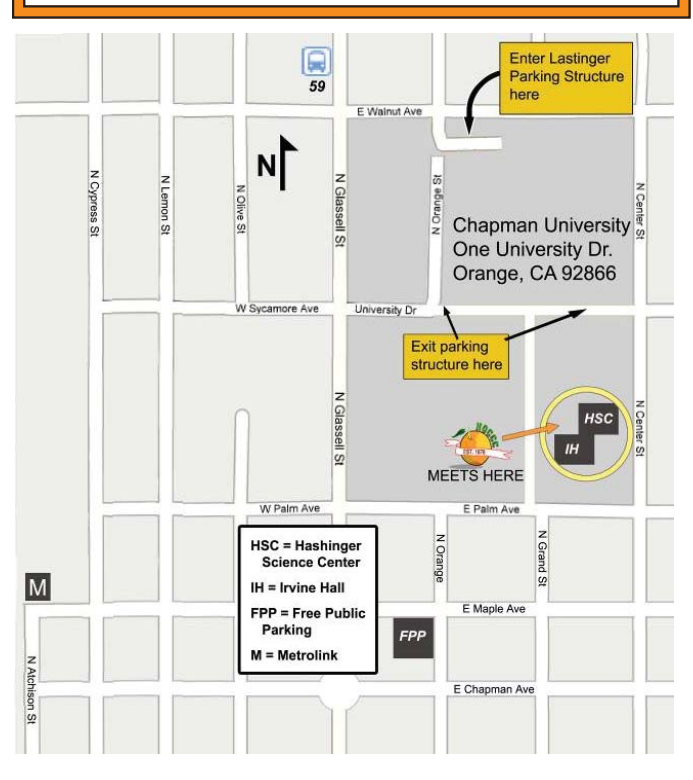

**<sup>12</sup> Orange Bytes**

# Reviews Editor's Corner

### <span id="page-12-0"></span>**Products Available for Review**

The NOCCC regularly receives copies of books and software from vendors for our review. We can also request specific products for you to review. These reviews are published in this newsletter, the Orange Bytes. Then, you get to keep the book or software. If you are interested in doing a review, please call or send me an e-mail and provide your membership number, phone number, and e-mail address. You can pick up the product in the lobby of Irvine Hall between 9 A.M. and Noon at the next NOCCC meeting.

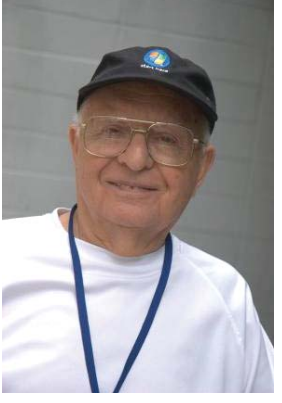

Ted Littman, (714) 779-1936, [reviews@noccc.org.](mailto:reviews@noccc.org)

#### **Note to Reviewers**

- You have 2 months to submit a review. Duecause time extensions must be requested from the Reviews Editor.
- You must leave a security deposit (check, credit card number, or cash equal to the product's list value.), returnable upon our receiving an acceptable review.
- If you decide to return the product without reviewing, there is a \$2 penalty after the first month and a \$5 penalty after the second month. • Guidelines for preparing your review are addressed on the next page.

## **Boxed Programs and CDs**

**Vipre Antivirus Premium 4** – A high-performance antivirus + antispyware software with an integrated firewall. And it isn't bloated! From Sunbelt Software. MSRP=\$40.

**Norton Internet Security 2011** – Symantec's premier protection suite for viruses, spyware, spam. MSRP=\$70.

**Norton Utilities** – Symantec's PC optimization suite. MSRP=\$50.

#### **Books**

#### Operating Systems

New: **Degunking Windows 7** – Get your Windows 7 PC running quickly & efficiently. From McGraw-Hill MSRP=\$25.

### **Books** *continued*

#### Office & Home Programs

New: **How to Do Everything – Adobe Acrobat X** – How to create, secure, optimize, & distribute PDFs. From McGraw-Hill. MSRP=\$25.

New: **Microsoft Offi ce 2010 All-in-One for Dummies** – Get up to speed on all the applications (Word, Outlook, PowerPoint, Excel, Access, Publisher, & Common Office Tools). From Wiley. MSRP=\$35.

New: **Microsoft Access 2010 Programmer's Reference** – This 1200-page reference book tells you everything you need to know about the latest Access database program. MSRP=\$45.

#### Digital Photography & Design

New: **The Portrait Photography Course** – Principles, practices, & techniques. By Mark Jenkison, from Peachpit Press. MSRP=\$40.

New: **Professional Portrait Retouching Techniques for Photographers using Photoshop** – Learn how the pros do it. By Scott Kelby, from New Riders. MSRP=\$50.

New: **Canon PowerShot G12** – From snapshots to great shots by Jeff Carlson from Peachpit Press. MSRP=\$25.

New: **The Photoshop Elements 9 Book for Digital Photographers** – New Riders book by Scott Kelby & Matt Kloskowski. MSRP=\$50.

New: **Adobe Real World Photoshop CS5 for Photographers** – From Peachpit Press, MSRP=\$60.

New: **Chasing the Light: Improving Your Photography with Available Light**. For photographers of all levels. By Ibarionex Perello. From New Riders. MSRP=\$45.

New: Adobe InDesign CS5 Classroon in a Book – The official training workbook from Adobe Systems. Includes a CD. From AdobePress. MSRP=\$55.

**Real World InDesign CS4** – This book covers the waterfront on Adobe's new design suite. Authored by Olav Kvorn & David Blatner, it is published by Peachpit Press. MSRP=\$55.

# Product Reviews

## <span id="page-13-0"></span>**Photoshop Elements 8 and Adobe Premiere Elements 8 Review**

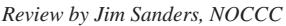

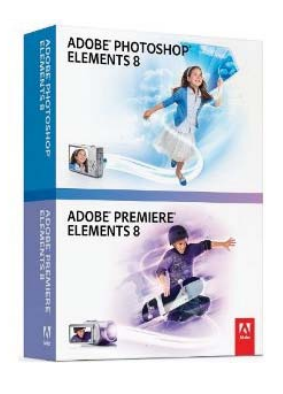

Photoshop Elements 8 and Adobe Premiere Elements 8 came bundled in a small box not much bigger than the dual DVD plastic holder that it encloses. There is some documentation in the box. A twenty page pamphlet, "Getting Started with Adobe Photoshop Elements 8", a sixteen page pamphlet, "Getting Started with Adobe Premiere Elements 8", a five page pamphlet "Adobe Pre-

miere Elements 8 Quick Reference Card" and three loose sheets of advertising. Seven of the 20 pages in the PSE8 pamphlet are devoted to the "Organizer" and only three to the "Editor." The first DVD in the box is the program installation disk for both programs. On a computer running Win 7, after inserting the DVD, autoplay brings up an install screen that allows you to pick which program you want to install and a Read Me link for both. The Read Me file contains some useful information and should be read first. I was not happy with one part of the Read Me file. It contains this statement: Alternatively, a printable version of Help in Adobe Acrobat PDF format (not all languages are available) can be downloaded from the Adobe web site at [http://www.adobe.](http://www.adobe) com/go/pse\_photoshopelwin8\_docu. But that link is now taking you to an Elements 9 page and after floundering around their site for a while, I finally Googled the current location of the Help PDF and downloaded the 27MB file. If you don't do that, Adobe expects you to have an active Internet connection to get help. When you try to run the installed program, the first thing that pops up is the EULA that states: To continue, you must accept the End User License Agreement............. which is only 8450 words long, or the size of a small Novella. I hope I didn't give away the rights to my firstborn, but I sure didn't want take the time to read the novella. When you start the program the opening window gives you a choice of going to the Organizer or Editor. If you have a large number of photos and are not happy with the way that you currently have them organized, the Organizer provides an extensive number of methods to help you keep track of your photos. It will take you a while to learn even most of the features of the Organizer. I got the impression that Adobe expects you to forsake any other programs or methods that you have been using to keep track of your photos and turn your life over to their program. For quite a few people, that may in fact be a pretty good choice to make. Once you learn how to use the program, and do all of the flagging, tagging, naming, and cataloging, you will probably never misplace another photo.

You can switch from the Organizer to the Editor screen and your active photo will follow you. Once you are in the main Editor window you will have a plethora of options to choose from. At the top right of the screen are three colored buttons to

choose from; edit, create, and share. All of those have drop- down menus with multiple choices. The edit choices are Guided, Quick, and Full. Guided is for the newbie, Quick for the intermediate or easy edit tasks, and Full allows you to do a very large number of edits. The main vertical toolbar on the left has 25 different icons to choose from and 10 of those have expandable submenus to choose from. Not to mention, the standard drop-down menu bar at the top of the screen and all of the options that it provides. There are a number of auto correct features that work well. I was pleased with how well the Auto Red Eye correction feature works. If it is not a bright red eye problem, you will have to make a manual correction, but that is pretty easy. One of the features that separate the men from the boys in photo editing is layers. PSE8's layers feature in combination with all of their other tools allows you to do some pretty spectacular things. There are several navigation features that I personally appreciate. The mouse wheel has multiple functions on a zoomed image. Forward and backward rotation of the mouse wheel will move the image up and down, or if the control key is pressed, it will move left or right. If the Alt key is depressed, rotation will zoom you in and out on the image. If the Shift key is depressed, mouse motion is restricted to a straight line X or Y direction. Very few people are likely to need to manipulate a photo in ways that this program cannot accomplish.

Adobe Premiere Elements 8, the second program in the box, is the video editing/movie-making half of this combo pair. It is a much larger install than the other half. Not only is it fairly large unto itself, but in order to run right, it needs the content DVD installed as well and that's another couple of gigabytes. And, at some point, a window popped up and informed me that in order for this to run properly I needed to download and install Apple QuickTime as well. PRE8 also makes use of the organizer. It allows you to import video from multiple sources, both external to the computer and from within the hard disk. Once you have one or more clips in the organizer window you can drag them to the timeline/sceneline and they will be displayed in the preview window. Once you have the clips that you want to work with in the timeline, you can click on the edit button to switch to that mode. Once you are in that mode there are a large number of the tools that you can make use of in different categories. Effects, transitions, titles, themes, and clip art are the major headings and there are multiple subheadings. The program assists you in burning your creations on CD or DVD, and the Disc Menus button opens up a number of formatting options for creating that kind of media. The last button is Share where you actually can burn a DVD, upload to a video site, save the creation to a hard disk file, export to a mobile phone and other devices of that nature and an option to record to DV or HDV tape. Bear in mind that processing video on a computer consumes great gobs of horsepower. If you don't have a relatively fast computer I hope you have a whole lot of patience. If you do have a relatively fast computer, I hope you have a lot of patience. If you have a blazingly fast computer, video editing can make it seem slow. *[\(continued on Page 15\)](#page-14-0)*

## <span id="page-14-0"></span>**Photoshop Elements 8 and Adobe Premiere Elements 8 Review**

[\(continued from Page 14\)](#page-13-0)

### **IMPLEMENTING CIFS The Common Internet File System**

Reviewed by Anson Chapman, NOCCC [\(aec@cclist.com\)](mailto:aec@cclist.com)

Amazon.com it is still selling this version for \$90 and the newer version 9 for \$115 ([http://www.amazon.com/Adobe-Photoshop-](http://www.amazon.com/Adobe-Photoshop-Premiere-Elements-VERSION/dp/B002IJA1DC)[Premiere-Elements-VERSION/dp/B002IJA1DC\). Ve](http://www.amazon.com/Adobe-Photoshop-Premiere-Elements-VERSION/dp/B002IJA1DC)rsion 9 does have some new bells and whistles and is probably worth the difference in cost. Either version probably does more than what most people want or need to do most of the time. But if you want to get fancy, and create a video that you are sure will garner oooohs and aaaahs from the audience, this program will help you spend hours and hours and hours, if not days and weeks, accomplishing the goal. Arguably, that's pretty cheap entertainment for the price.

# **Traveling Nightmare – Almost**

*By Steven M. Breitbart, NOCCC*

Over the last holiday, I went travelling. Specifically, I went back to New York City to visit family and on June 6th, I was returning home to Southern California with a stop in Chicago. My checkbook, my digital camera, my PDA and my iPod Touch were all in my carry on bag. The flight was full and it was difficult to find space in one of the overhead bins, but I eventually found some space a few rows forward of my own.

When I looked for my carry-on bag during the flight, I couldn't find it. Someone had moved it into an overhead bin marked "No Stowage." I hadn't looked in that bin because I knew I didn't put my bag into that bin.

It is doubtful that the bag was stolen; it's hard to get away, but stranger things have happened.

If my bag had been stolen, all my data in my address books would have been compromised. My Palm PDA has a memory card but I've only been able to use it to store documents, not contacts. It synchronizes with Outlook on my desktop PC very well. Similarly, my iPod Touch gets contact information from Outlook. I don't think I've got any credit card numbers stored on these gadgets, but who knows?

If my digital camera had been stolen, I would have lost the camera and some not-too-important photographs.

In the very near future, I will be investigating ways to password protect and/or encrypt these data. In the interim, I'm going to keep things in a separate bag under my seat.

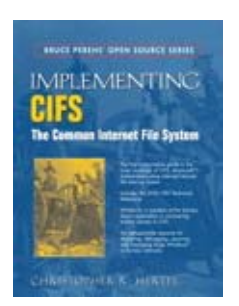

CIFS is a protocol (actually more then onesee below) probably the most important in Microsoft Windows networks and is as important as TCP/IP as all communications between Windows machines can flow over it. It provides file and print services and is a carrier for RPC (Remote Procedure Call) and NT Domain services.

Author Christopher Hertal was one of the developers of the Samba Project and is an Open Source evangelist that implemented

CIFS on Linux. As such he had to reverse engineer a good deal of the protocol (and document it), thus becoming very knowledgeable. This book is a distillation of that knowledge in a form that will help anyone who needs to understand this important protocol.

So what precisely is CIFS? Basically it is a network filesystem plus a set of auxiliary services supported by a large group of underlying protocols. Collectively, these are called CIFS. It allows the user to share directories, files, printers and many other things across the networks. It was an outgrowth of the old SMB (Server Message Block) and was submitted to (and adapted by) the IETF (Internet Engineering Task Force).

The book covers specific details such as Domains, Sessions, Protocol Negotiation and other difficult-to-get technical details making it extremely valuable to anyone administrating, designing, developing and/or debugging Window's networks. Here you will get precise information on the Service Message Block (SMB), NetBIOS over TCP/IP (NBT), browser services and authentication. It provides detailed views of the protocol as well as code samples, packet traces and source code as well as some obscure documentation. It is well written if a bit iconoclastic such as having a section on how to brew a good cup of tea (Appendix A) as well as chapters titled called "A Beautiful Day in the Network Neighborhood" (Chapter 19) and "Meet the Neighbors" (Chapter 20). The book also includes the official SNIA (Storage Networking Industry Association) Revision 1.0 of the CIFS Technical Reference.

This is essentially a very technical document on the CIFS filesystem, its design, development, and implementation. Using this book alone should allow anyone to readily understand and come to grips with this standard of the Internet.

[http://www.pearsonhighered.com/educator/product/Implement](http://www.pearsonhighered.com/educator/product/Implement-ing-CIFS-The-Common-Internet-File-System/9780130471161)ing[-CIFS-The-Common-Internet-File-System/9780130471161.](http://www.pearsonhighered.com/educator/product/Implement-ing-CIFS-The-Common-Internet-File-System/9780130471161) page

Msrp= $$45.$  amazon.com =  $$28;672$  pp; published 2003.

# <span id="page-15-0"></span>**Board Meeting Minutes June 6, 2011**

The new NOCCC Board held its first meeting at President Jim Sanders' residence on Monday, June 6, 2011.

All Board members attended except Dr. Patricia Adelekan and Steven Breitbart. The Vice President's position is open.

**Secretary's Report:** given by Ted Littman. The Board Meeting Minutes of the May 2 Board Meeting as prepared by Steven Breitbart and published in the June 2011 Bytes was motioned for approval, seconded, and approved by all in attendance.

**Treasurer's Report:** given by John Heenan. Net income for coffee, cookies, and donuts was \$15.72. The Raffle earned a record \$120; cost of the prizes was not reported. Consignment took in \$3. Two club t-shirts were sold at a loss of \$4; 28 are remaining. The average cost of producing and delivering the Orange Bytes for the past ten months ending in May was \$1.36 per copy.

**Memberships:** As of May 30. Regular (1-yr.) = 157, Regular  $(3-yr.)=12$ , Family = 7, College Student = 1, Newsletter  $= 12$ ; Total of 189 Members, which is a decrease of 3 from the previous month. In April, there were 14 member renewals. The Board accepted the Treasurer's report.

**Opening & Closing:** Richard Miller made the coffee and Bob Love bought the donuts and cookies. There were no significant problems.

**Main Meeting:** The presentation by Gene Barlow on two Acronis products was attended by 41 people. It ran over an hour and there were many questions. Before the wellreceived talk, Jim Sanders called for elections. No members present volunteered to serve. The slate as shown on page 4 was elected. The VP position remains unfilled.

**Programs:** The next Main Meeting is Sunday, July 10th, followed by the BOD meeting on Monday, July 11th at the President's residence. We do not have a firm commitment for a speaker next month. Jim will explore several possibilities. Ted suggested that the computer companies be contacted to see if "canned" presentations were available in lieu of live speakers.

**Public Relations:** given by Mary Cornett. Mary did not have anything to report.

**Publications & Reviews:** given by Ted Littman. Two books were taken for review at the meeting on Sunday. Two reviews are still outstanding. Tony Loechner has volunteered to help produce the newsletter. He has considerable Desktop Publishing expertise.

**Membership:** given by Ben Lochtenbergh. Ben discussed setting up NOCCC accounts on Facebook and other social networking sites as well as a Google email account.

**Raffles:** given by Gerry Resch. Ticket sales were good and a number of high-value prizes were raffled off. Jim will procure items for the July raffles.

**SIGs:** given by Dallas Hazelton. Attendance at the SIG meeting varied widely from one at the Beginners PC Q&A to 28 at the Advanced PC Q&A. The Microsoft Office SIG was not held in the absence of the SIG leader. The Digital Photography SIGs had 6-8 attendanees. **Old Business:** None

#### **New Business:**

Jim discussed the elections, the need for a Vice President, and the poor response by members to serve. Ted noted that the decline in membership was becoming a problem since our postal bulk-mailing rate requires a minimum of 200 newsletter copies and membership is now down to 187. **There is a real issue of the club folding in the near future due to lack of help from the members.** 

Jim received the meeting dates from Chapman U. for the next 11 months. Chapman values the annual use of their facilities by NOCCC at about \$11,000. We are allowed their use at no charge!

Omni Technics offered to provide 1 or 2 computers for NOCCC to donate to a local school.

The meeting was adjourned at 9:30 PM.

<span id="page-16-0"></span>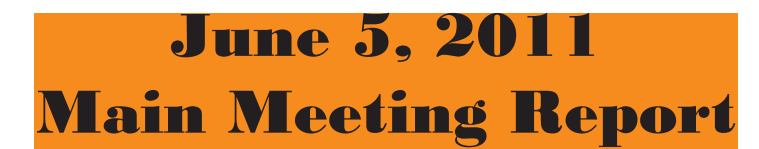

*By Steven Breitbart, NOCC; Photos by John Krill, NOCCC*

#### **Club Business**

NOCCC President Jim Sanders opened the meeting and conducted the elections. (See President's Message for comments.)

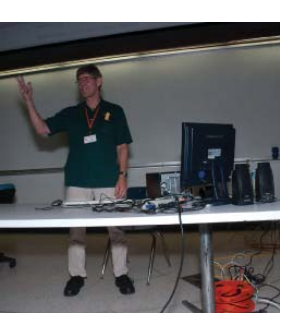

Main Meeting Topic Speaker Gene Barlow has visited NOCCC many times. Gene and his wife Linda own **User Group Relations** ([www.ugr.com\), a c](http://www.ugr.com)onsulting firm

that specializes in representing computer software companies to the user group community. They typically demonstrate **Acronis True Image Home 2011** and **Acronis Disk Director 11 Home**. These products and Gene's procedures are used for partitioning hard disks and backing them up.

Gene initially described the hard disk on his laptop computer, which was divided into at least 3 partitions. The C: drive was for the operating system and software. Two other partitions were designated for data and digital photographs. He mentioned that he does compress the backups of his data but not of the backup of the photographs since the photographs are already in a compressed format.

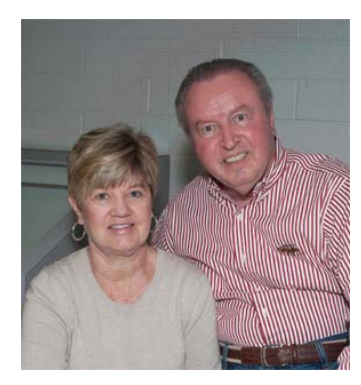

#### Managing Partitions

Several years ago Gene spoke to us about Partition Magic made by Powerquest to easily partition the hard disk. Powerquest was sold to Symantec about eight years ago, but Symantec did not update Partition Magic to accommodate Windows Vista, Windows 7 or large hard disks, so it became obsolete and was discontin-

ued soon afterward. According to Gene, the best software now available for setting up and maintaining partitions on the hard disk is Acronis Disk Director, currently in version 11, which was released last summer.

Acronis Disk Director 11, shows a text list and graphical diagram of the hard disks in the system. Again, using Gene's laptop as an example, Hard disk #1 was about 250 GB and had 5 partitions. Hard disk #2, used just for backups, was an external drive connected via USB, and had one primary partition. Symbols for each hard disk is shown, each partition in the hard disk is shown by a separate box. A colored bar over the box indicates what type of partition it is; primary (green bar) or logical (tan bar). The dark part of the bars indicate how full the partition is.

According to Gene, the tutorial he wrote has a thorough explanation of the difference between primary and logical partitions. The tutorial comes with the Acronis software he sells. A simplified explanation is that the master boot record has only four slots to point to partitions; you can have four primary partitions, each with a different Operating System, and no logical partitions. A primary partition can be made bootable by installing an Operating System into it. In order to expand the capabilities of the computer, one primary partition was changed to an extended partition and the logical partitions are created within it. There is no limit on how many logical partitions can be created.

There was a hidden partition on Gene's laptop called "System Drv" with no drive letter. It is used for extensions to Windows 7, and was put there by the hard disk manufacturer. Another hidden partition for system recovery was also present. While not listed by the software, it was assigned drive letter Q.

Gene demonstrated using Acronis Disk Director 11 to add a partition. First, he resized one of the other partitions, to make it smaller by approximately 80 GB. Then he created a new partition in the 80 GB of empty space. NTFS format was selected, but other formats are available. The new partition was labeled "My Stuff" and assigned drive letter S. However, up to this point no changes had been made to the hard disk. The changes are not made until you click on the commit button. You can defragment the partition before resizing it, but it is not required. Gene said it may save you a few minutes in the creating of the new partition.

New features for version 11 are support for newer operating systems, such as Windows Vista and Windows 7 as well as dynamic disk support, which include things such as RAID disks and other disks typically used by businesses.

#### **Hard Disk Backup and Restore**

The #1 thing you can do to protect a hard disk is to back it up. But what method is best? Backing up to DVDs, another hard drive or to the Internet? According to Gene, backing up to an external hard drive is best. You can store an image of your computer, the operating system, the software and the data, which can be used to rebuild your system after a hard disk crash. At pres-

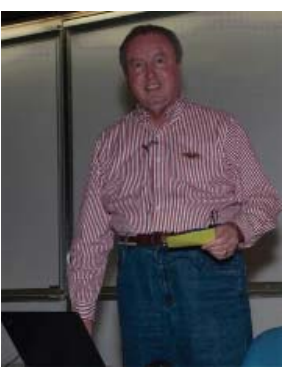

ent, online backup services such as Carbonite and Acronis (they have online backup as well), only back up your data. Gene heard of one customer who needed three days to back up all of their data the first time.

Gene recommends that the external hard disk be designated only for backups. The external hard disk can be same size as the main hard disk; compression of the backups allows you to store several backups on the external drive.

*[Continued on Page 18](#page-17-0)*

## <span id="page-17-0"></span>**Main Meeting Report** *[Continued from Page 17](#page-16-0)*

Backup software should be partition based, not file based. Again, file based methods, now considered obsolete do not back up the operating system or software. Using file based backup methods, after a crash, assuming you get a new hard disk physically installed, you still need to format the drive, install and update Windows, install and update your software, update your settings, then restore your data files, which can take days. Using partition based software, you can restore to a new, empty hard disk. There is no need to format or install the operating system.

Acronis True Image 2011 can do full, incremental, or differential backups. An incremental backup just captures the changes since the previous backup, and needs to be stored on the same drive as the original, full backup. Gene recommended a full backup every month plus an incremental backup each week. Later he recommended backing up data every day. Each partition on the primary drive is backed up to a separate folder on the external hard disk.

After a primary hard disk crash, you install a brand new hard disk and boot up from the bootable restore CD that Acronis True Image 2011 tells you to create when you first install the software. Normally, you start the restore from the last incremental backup, but it is not required; you can start the restore from an earlier set if, for example, you think a virus got into the last backup or if the incremental backup was corrupted.

Gene cautioned on creating too many incremental backups. If an incremental backup gets corrupted, all data stored after that is useless. He recommended a full backup after every 5 to 7 incremental backups. The new version of Acronis True Image, 2011, has a custom setting which will let you set this up automatically. For example, every 6th backup can be set to be a full backup. Acronis True Image 2011 also has a new easier interface and more automation capabilities. Both Acronis True Image 2011 and 2010 will work with Windows 7.

Gene told us about a free program available from Acronis called Acronis Drive Monitor. This checks your hard disk from time to time and notifies you if it thinks the hard disk is about to fail. He assured us that this is not spyware, and doesn't communicate with Acronis.

Gene had copies of Acronis Disk Director 11 and Acronis True Image 2011 for sale at the meeting. Normally, Acronis sells them for \$50 each for a downloadable copy or \$63 each if you want the CD. At the meeting, they were on sale for only \$25 each!

Another interesting meeting! See you next month.

# **June 5, 2011 Raffle Winners**

*Photos by John Krill, NOCCC*

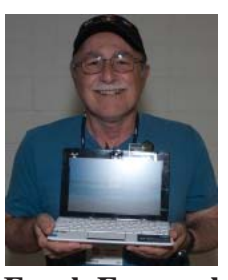

**Frank Emanuel** *Netbook*

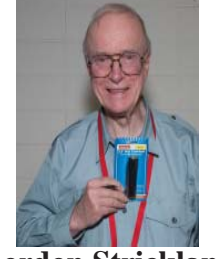

**Gordon Strickland** *Flashlight*

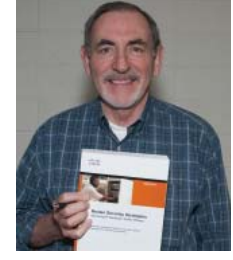

**Don Armstrong** *Router Security Book*

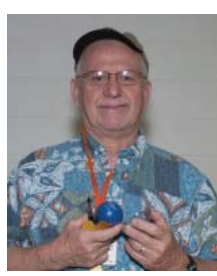

**Barth Bybee** *Ball*

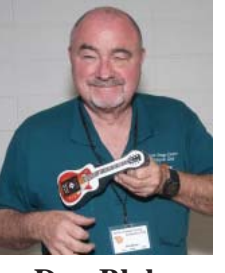

**Don Blake** *NOCCC T-Shirt*

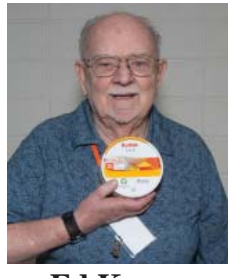

**Ed Koran** *2 CD-R Boxes*

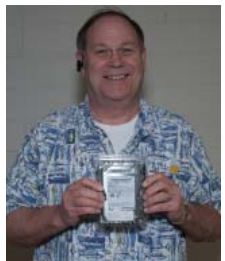

**Tony Loechner** *1 TB Hard Drive*

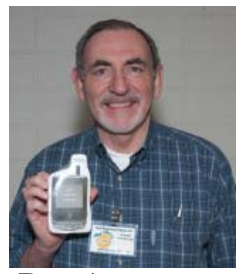

**Don Armstrong** *T-shirt*

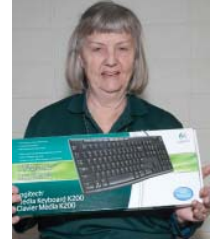

**Mary Cornett** *Logitech Keyboard*

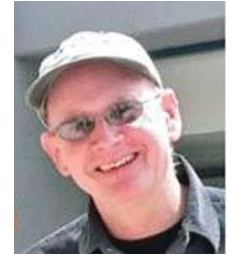

**John Krill** *AcronisTrue Image*

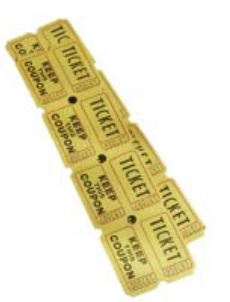

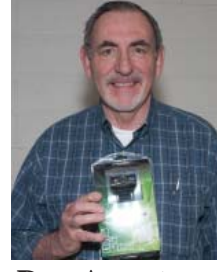

**Don Armstrong** *Webcam*

*Your photo could be here - but only if you buy a raffle ticket. \$1 per ticket or 6 tickets for \$5! Remember, parking permits are good for 2 free tickets!*

**18 Orange Bytes**

# <span id="page-18-0"></span>SIG Meeting Reports

## **Beginner's Digital Photography**

*By John Krill, SIG Leader*

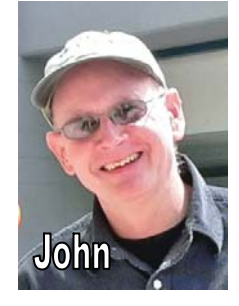

At Sunday's meeting, I discussed two software utilities that may help you keep your photos up to date and a handy web site that allows you to send very large files to anyone. Lastly, we went over Photoshop Elements Organizer. We have spent a lot of time with Picasa but very little with the Photoshop Elements native image organizer.

SyncToy 2.1 is a free application that synchronizes files and folders between locations. Typical uses include sharing files, such as photos, with other computers and creating backup copies of files and folders. You can download the util-

ity from here: [http://www.microsoft.com/downloads/en/details.](http://www.microsoft.com/downloads/en/details) aspx?FamilyID=c26efa36-98e0-4ee9-a7c5-98d0592d8c52

The second utility is a free web tool called You Send It. The web site is [www.yousendit.com.. Be](http://www.yousendit.com)cause most, if not all, e-mail services put a limit on the size of files you can send you need another option for sending large files. If you send photos to friends and family you may have already encountered the size restrictions at your e-mail service. You Send It lets you send very large files. If you are sending more than one file you only need to ZIP your files and then upload it to You Send It.. All they require is the e-mail address of the recipient. They will notify them when the file is ready to be downloaded.

Photoshop Elements Organizer is Elements native tool for keeping track of all your photos. We will go over Importing your pictures, Adding Keyword Tags, and using Albums for collecting photos from multiple locations with a common theme.

As always, we answered any and all questions.

July 2011: I plan on continuing our discussion of Photoshop Elements. If anyone has a question for me let me know and I will try to answer it at the next meeting.

Know of any good Photo editing books? I'm trying to figure out what is good. It isn't easy unless you have the book in hand and use it over and over to answer questions. So if you have used such a photo editing book, please let me know.

Standard Stuff That Is Always In This Report

This report should be up on the SIG's blog. I may go into greater detail and I will include screen shots as well.

I've been lax in posting to the blog. I hope to correct this. Because our meetings are once a month and last for only one and a half hours there is much more I can cover with the blog. Hopefully!

If you have a special request for information regarding digital photography let me know. E-mail me using the address listed below.

Check out the SIG Blog for other information and maybe info on what we will discuss at the next meeting.

See you at the next meeting.

Email: [noccc.bgphotosig@gmail.com](mailto:noccc.bgphotosig@gmail.com) SIG Blog:<http://nocccbgphotosig.wordpress.com/> Picasa Photos: <http://picasaweb.google.com/noccc.bgphotosig>

#### *This SIG meets in Science 127 at 9:00 a.m.*

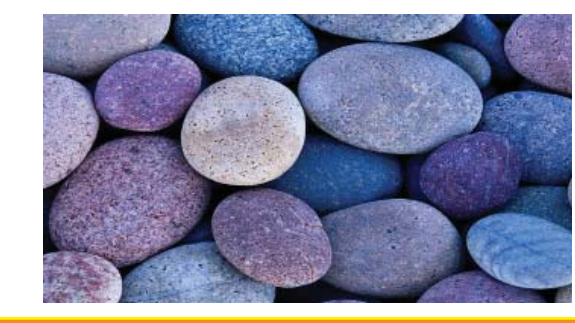

#### **Microsoft Office**

*Tia Christian, SIG Leader*

These sessions are an open forum for problems incurred using Microsoft Word, Excel, and Outlook and their resolutions. During these SIG sessions, topics have been discussed on creating Labels in Word and exporting to Excel and printing them. Primary session topics have included the upgrade from Microsoft Office 2003 to Office 2007; using Add–In; e-mail compatibility

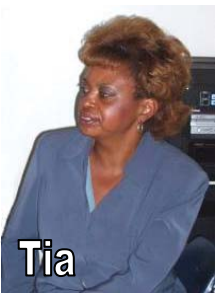

issues from Office 2003 to Office 2007; installation requirements for installing Office 2007 on a PC using Windows XP as well as one using Vista 2007; PowerPoint 2003 compatibility issues with a slide presentation consisting of an AVI and file viewing. Future meetings may include discussions of OpenOffice.org, a free office suite

*This SIG meets in Science 109 at 9:00 a.m.*

## <span id="page-19-0"></span>**Advanced Digital Photography**

*By Larry Klees, SIG Leader*

#### Last Month

The June meeting was about focus stacking. In a typical photograph the depth of field (DOF) equals approximately half the width of your subject. With telephoto shots and especially with macro shots, the DOF can be considerably less. If conditions permit, you can use a smaller

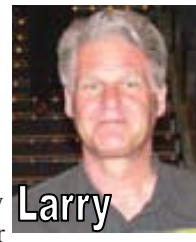

aperture to increase the DOF, but not always as much as you would like. Furthermore, when the aperture gets too small, your image will loose some of its sharpness. Other times you don't even have the option of using a smaller aperture.

It is possible to take two shots of the same image with one focused on the foreground and one focused on the background and merge them together so that in the final image both the foreground and the background are in focus. This is called focus stacking.

In reality, several images must usually be combined to get the desired results (for some macro shots, more than twenty images may be stacked). Doing this manually varies between difficult to nearly impossible. However, there are numerous programs that can do the job for you and they are very easy to operate.

Zerene Stacker was the program demonstrated at the meeting, but there are many choices available on the Internet. (Some are free.) A screen capture of Zerene Stacker is shown below. I simply dragged eight images into the upper left box, clicked on "stack all" and watched as the program took about one minute to combine the eight shallow DOF images into a single sharp image with a DOF that is deeper than the image is wide. The large image in the center box is one of the eight shallow DOF images while the image in the right box is the finished product. If you count the squares on the chess board you can see

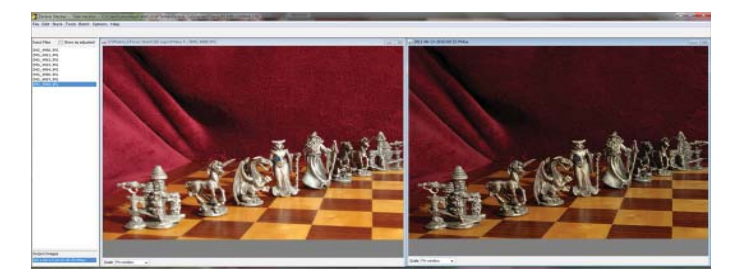

the image is about six squares wide and seven squares deep. Note that it is in perfect focus from front to back.

The eight shots in this image were taken with a point and shoot camera in the automatic program mode using auto focus. (While manual focus is the preferred method there are some simple tricks you can use to make autofocus work.) Below are two setup shots to show how this was done.

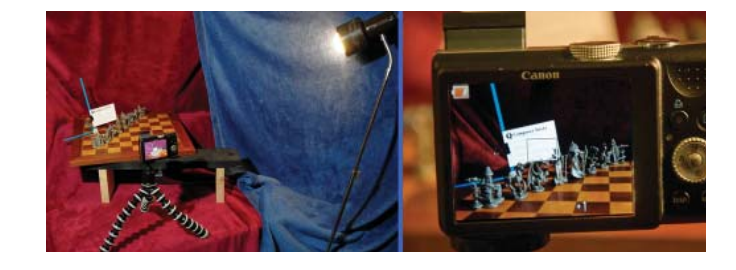

The left image shows a simple tabletop with a chessboard, a lamp and a point-and-shoot camera on a small tripod. It is possible to hand hold the camera, but unless you're a masochist, use a tripod or a box, etc. to hold the camera steady. (You will see why later in this report.)

For focus stacking to work, it is crucial for you, the photographer, to precisely control focus of each of the individual shots; preferably without moving the camera from side to side. If your camera only allows auto focus, you must trick it into focusing where you want. The right hand setup shot above shows a rectangular zone where the camera will focus when you press the shutter button half way. With my left hand, I placed a small white card with text into this zone at the distance where I wanted the camera to focus. I used my right hand to press the shutter half way; when the camera focused, my left hand pulled the focus target from the picture, and my right hand pressed the shutter button the rest of the way. I did this eight times with the target at the proper distance for each of the eight chess pieces. The eight JPGs were then dragged into the upper left box of the Zerene program.

Also note the +1 in the bottom center of the camera's display. That's because I set the camera to over expose by one f-stop so that when the white target was removed I would get a good exposure. (Also by the time I took the setup shot, the battery was getting low, which has nothing to do with the focus stacking.)

If your subject matter makes it inconvenient to place the focus target in the image, try placing a ruler (holding the target) horizontally just below and in front of the camera's lens. You can then temporarily place a mirror at a 45º angle in front of the lens to focus on the target, and then remove the mirror to take the picture. Then move the target to a new spot along the ruler for the next shot.

The above method is the least expensive way to do focus stacking. For a little more money; the image below was created with

a manual focus DSLR mounted on a focusing rail. (With a focus rail the entire camera is moved to focus the image.)

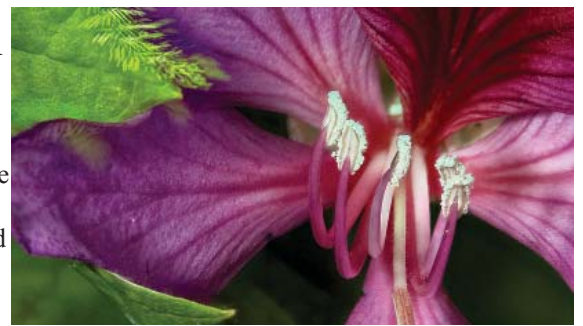

<span id="page-20-0"></span>Twenty eight images were stacked to get a DOF more than twice deep as the image is wide. Unfortunately there was a slight breeze. Remember I said hold the camera steady. (You will see why later in this report)? This is why. With many stacking programs, anything that moves between one shot and the next will blur or look like a multiple exposure. Note how the leaf near the

upper left hand corner looks like a multiple exposure and below that there are a couple of blurry green blobs. These are because of the breeze.

The setup for the above shot is shown on the right. The camera is mounted on the focusing rail which is in turn mounted on a tripod. One of two off camera strobes is mounted on a second tripod. The other off camera strobe was hand held. The black umbrella was only partially successful at blocking the breeze.

You can get more information about Zerene Stacker here: <http://www.zerenesystems.com/>

If you really want to spend a lot of money, you can buy a focusing rail with a built-in stepper motor and a custom computer to do the focusing and trigger the shutter. Try this site. [http://www.cognisys-inc.com/home\\_cogn.php](http://www.cognisys-inc.com/home_cogn.php)

At the July meeting

Perhaps you are having troubles blending parts of a panorama because the colors don't quite match.

Perhaps you want to place two portraits side by side in frames or in an album but the colors don't match.

Perhaps you want to remove all the people and other cars from your Batmobile shot taken on a Saturday. So you go back to the same place on Monday and take another shot with no people or cars. Problem is Saturday was 100% overcast and Monday was sunny so the colors don't match.

Precision color matching comes to the rescue.

Come to the meeting and learn how it is done.

#### *This SIG meets in Science 127 at 10:30 a.m*

# **Visual Programming** *Anson Chapman, SIG Leader*

This SIG is lead by Anson Chapman and is a continu-

ing discussion group about computer programming using Visual Basic, Visual Basic Script, Visual C, Visual C++ and Visual J++ for Beginners.

*This SIG meets in Science 111 at 9:00 a.m.*

## **Understanding Operating Systems**

*Charlie Moore, SIG Leader*

This SIG is lead by Charlie Moore and is a continuing discussion group about Operating Systems for computers.

*This SIG meets in Science 111 at 10:30 a.m.*

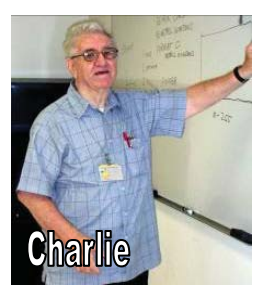

**Anson** 

# **Microsoft Access**

*By Bob Dickson, SIG Leader*

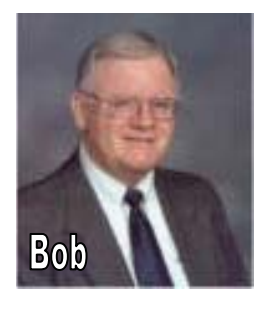

The SIG session was not really held in June. Helen's husband died and she had many issues to deal with that were more important than her "Dolls Project." God bless her. She let me know she'll be ready to resume her project development in July. I was in the room and ready to do any work in Access that was requested but there wasn't any requirements. While wait-

ing, I continued working on my Excel VBA project (see other article). After about 30 minutes I packed up and went to the main meeting. If anyone has some interest or questions regarding Access database development, come up to Sci 306 at Noon and let's talk. Access databases are terrific for small business / personal management of data. The relational database can be a real space saver and provides many features that can save lots of time and effort. Curious? Let's talk. Got a great application you'd like to boast about? Let's see it.

*This SIG meets in Science 306 at Noon.*

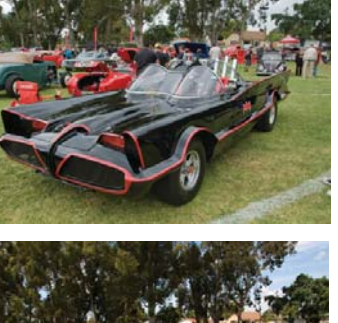

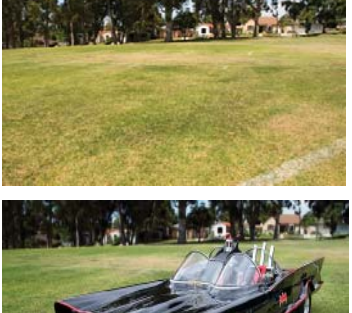

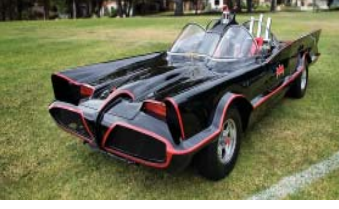

# <span id="page-21-0"></span>**Visual Basic for Applications (Access/Excel VBA)**

*By Bob Dickson, SIG Leader*

The June session was an exercise in pulling one's hair and digging into the dark corners of Excel VBA Help looking for a method to orient the User form into Landscape mode. Grrrrr! It's e-a-s-y to do in Access but in Excel VBA – NO WAY! Incredible. Does Bill Gates know about this? OK, Richard spent considerable midnight oil (he's a self-employed consultant so this

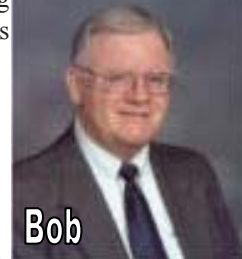

was no small investment of his time. I hope I don't get a bill. He said he 'volunteered' his time (I'll spring for coffee and a donut.) looking for a solution to my quandary. He did find a method. Not a direct, simple method but it kinda worked. It required creating an ad-hoc worksheet and a bit-map picture of the user form. The method had an orientation option which included landscape mode. OK, we copied it to my PC and tried it. It worked – kinda. That is, it did print out the user form in landscape but the result was a poorly displayed bitmap image with jagged edges. Better than not at all but it really doesn't do the job. I've been trying to connect with someone in a user group in the MS help groups to see if someone, anyone has come up with a method to direct the printer to switch to landscape mode under program control. I should state that one can manually set the printer to landscape mode but that isn't automatic nor under program control so I'm going to keep working on this little 'opportunity' to expand my (our?) knowledge regarding this issue. Stay tuned. Otherwise, I managed to generate some neat (to me, at least) routines to work with the user form and provide the operator some nice features. This is my challenge to get into Excel VBA and it's quickly getting less difficult. A big THANKS to Richard for investing his time and for his willingness to coach the SIG leader. It's getting exciting, educational, and I'm about ready to produce a product that I can give to someone to use on a daily basis for real work. Come on up to Sci 306 at 10:30 AM and put in your 2-cents (about the only place these days that 2-cents has any value). Be sure to fill your coffee cup and get a donut.

#### *This SIG meets in Science 306 at 10:30 a.m..*

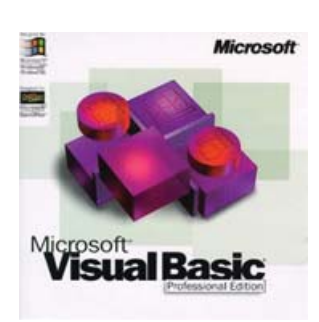

# **PC Q&A**

#### *By Jim Sanders, SIG Leader*

One of the questions this month was on the topic of Registry repair/cleanup. In particular, the question was about a product that is named "RegistryFirstAid" by a company called Rose City Software. The question was multi-part; does the program do any good, does the program do any harm, does it do what it claims, do I need to have done what it claims it does, what's with this free scan claim and then a request for money.

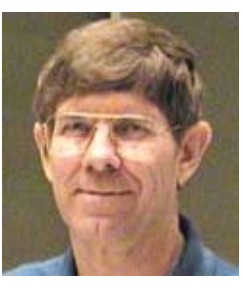

The answer is rather involved and not nearly as definitive as I would prefer. There is at least a couple dozen of this class of program being offered to the computer using public. A great many of them are first encountered as you are out doing something on the web and you see some sort of an ad, not infrequently a pop-up, that's usually in the form of a warning or a question. The kinder question is usually of the form "Is your PC running slow?" It then goes on to mention several things that could be slowing down your computer, offers itself as a cure for the problem, and says all you have to do is download the program for a free scan. The other common approach is the scare tactic. A "corrupt" Registry can cause you all kinds of problems. Download our program for a free scan and fix the Registry problems before they cause your computer to crash. In most cases, if you download the program and run it, it will find several hundred "problems." Some will offer to fix a limited number of those problems. In the case of RegistryFirstAid, I believe the number is 100, but then to fix the rest of the problems that it "found" it tells you that you will have to spend money. Frequently the cost seems to be about \$29.95.

While it is true that a sufficiently corrupted Registry can cause your computer to crash, that doesn't happen very often. What is true is that frequent installing and uninstalling of software packages can leave orphaned bits of stuff on your system and in the Registry. Seldom does an uninstall actually remove everything that was installed by a program. A lot of the detritus takes up space on your hard disk and/or in the Registry but causes no real harm, nor slows down your computer to a significant degree. Would your computer be better off if the program actually did all the wonderful things that it claims to do? Probably. Is there a risk that the program will do something that actually causes you harm? Regretfully the answer is yes. In particular, there are far too many examples of this type of program actually being malware. So before you download any of these programs, I strongly recommend that you do your due diligence. In particular, Google the program name and include the keywords virus, Trojan, phishing, malware, and tracking. Once you are fairly sure that the program is not one of the undesirables, then you should check for reviews and that gets a little tricky. Most of us have heard some variation of, "Believe nothing of what you read or hear and only half of what you see." With the advent of the web, that pessimistic and cynical phrase has actually become more relevant. Since *[continued on Page 23](#page-22-0)*

## **PC Q&A continued**

<span id="page-22-0"></span>*[continued from Page 22](#page-21-0)*

it costs next to nothing to provide all kinds of text for you to read on the Internet, and ditto for audio to hear, coupled with little or no recourse against those who lie.

The other phrase "trust but verify" should be thrown away. In its place I would suggest substituting "distrust and verify in multiple ways." And considering the multiple ways in which computer technology allows what we see to be modified, maybe we should drop down to only 10% of what we see.

If you Google this: rose city software registry first aid ………. and look closely at the first four entries you will find that they are all rosecitysoftware.com links. A similar situation will probably be found with most of the other software offerings in this category, and for that matter, most any other category. Then there are the "independent" review sites that sing the praise of a given product and in too many cases if you were able to trace the ownership of that website, you are likely to find that it is owned by the company whose product is being praised.

The irony of this report of course is that in large part it is based upon what I have read on the Internet. Still, I fancy that I am better than a lot at reading between the lines and separating the wheat from the chafe. Most all of the URLs that you go to that sing the praises of any one particular product are full of praises and great claims that sound very believable. From my point of view, a real problem is that I have yet to see one that offers verifiable proof that they do what they claim. If you go to this URL, [http://answers.microsoft.com/en-us/windows/forum/win](http://answers.microsoft.com/en-us/windows/forum/win-dows_vista-performance/are-registry-cleaners-useful-or-are-they-that-bad/12808dab-946c-4eb6-816b-aea5b3e7e16c?page=1)[dows\\_vista-performance/are-registry-cleaners-useful-or-are-they](http://answers.microsoft.com/en-us/windows/forum/win-dows_vista-performance/are-registry-cleaners-useful-or-are-they-that-bad/12808dab-946c-4eb6-816b-aea5b3e7e16c?page=1)that[-bad/12808dab-946c-4eb6-816b-aea5b3e7e16c?page=1, yo](http://answers.microsoft.com/en-us/windows/forum/win-dows_vista-performance/are-registry-cleaners-useful-or-are-they-that-bad/12808dab-946c-4eb6-816b-aea5b3e7e16c?page=1)u will get a good example of the controversy that exists about the subject. It and several others that I looked at seem to agree that a number of programs fix some of the simpler problems that aren't really much of a problem to begin with. But some of the more ambitious programs that attempt to fix some of the more severe problems can actually do more harm than good if the person using the program isn't knowledgeable enough to review those fixes before authorizing them. In addition, they were not smart enough to do an image backup in case it happened to make their computer unbootable. One piece of advice crops up in several places. The same piece of advice that Nick Anis gave when he did his presentation at the club a few months back and listed the utilities that he likes. That was to use CCleaner to tune up your PC. A free program that you can download.

*Jim's two SIGs meet in the Irvine Hall at 10:30 a.m. and 12:30 p.m., respectively. The first is the Beginner's PC Q & A and the second is for everything and everyone else.*

## **Linux Desktop & Administrator**

*By Bob Ray, SIG Leader*

In our last meeting, we reviewed a number of GNU/Linux Distributions. Included but not limited to: Fedora 15, Debian y6.0,

Ubuntu 10.10, and Ubuntu 11.4. The reviewing of the Ubuntus was in part a comparison of one to the other.

We booted Debian 6.0---the current and latest version from an attached stand-alone SATA hard drive using a USB conversion facility. We were

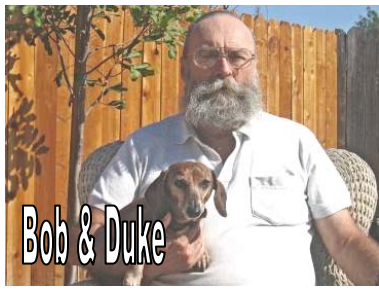

unable to utilize much of this Distro because we were unable to connect to the Internet and thus limited to using basically a "frozen" desktop. This problem will be further researched to enable full usage of the Internet and browser applications. When this problem is resolved, we will be able to continue experimenting and using this Distro in upcoming Linux SIG meetings.

We booted a fully-loaded and fully-installed Fedora 15 from a stand-alone SATA hard drive on a USB conversion cable. We were then able--as a group--with a fully functional Internet connection to experiment and "click around" on the newest release of the GNOME 3.0 desktop. GNOME 3.0 is a completely new concept in the Linux desktop world. My understanding is that the developers worked on this new GUI desktop for over five years before its release The changes are so significant and so numerous it would be a major work to describe these new features in this writing. One problem that occurred as we started with Fedora 15 was that we had difficulty in getting the dual display to work on the Laptop and with the screen projector. This was eventually resolved by using the display screen configuration GUI system application and clicking on a "little" box titled "Mirror Image." This action then caused both displays to work perfectly. Note that this problem is handled automatically in using the Ubuntu Distros.

Lastly, listed here---but not lastly in our meeting, we looked at, compared, and reviewed the Ubuntu 11.4 release which is the newest and latest Distro code named and known as Natty Narwhal to the older Ubuntu 10.10 release known as Maverick Meerkat. Ubuntu 10.10 uses the GNOME 2.x desktop as the default standard where as the newest 11.4 uses a new and completely different desktop GUI called "Unity" which is absolutely nothing like the older GNOME 2.x. The difference between these two is currently almost beyond description---at least by me. How about Life-on-Earth as you know it as compared to Life-on-Mars as you Don't know it. Among many of the big problems here, was and is, that many of the applica*[continued on Page 24](#page-23-0)*

#### <span id="page-23-0"></span>**Linux Desktop & Administrator continued**

*[continued from Page 23](#page-22-0)*

tions available on the older Ubuntu 10.10 are not present and/ or are just not available on the newer 11.4. These applications, which consist of many of our groups favorites, are gone and/ or do not work on the newer Natty Narwhal under the Unity desktop GUI and are also not available for Download. Much of the current Internet talk traffic regarding this new approach by the Ubuntu developers that they had a good thing going progressively straight forward, but they have "possibly" made the wrong move..as in a left-hand turn on the road to "Nowhere Land?" The future will soon tell.

Our future meetings will continue with exploring many of these new GNU/Linux Distros and experimenting further with these new GUI desktops.

*These SIGs meet in Science 131 at 9:00 a.m .and 10:30 a.m.*

# **Mobile Computing**

*By* Ben Lochtenbergh*, SIG Leader*

#### This SIG

The June meeting was well attended including some new faces, and some regulars were out of town. The format of this meeting was more laissez-faire, no preplanned ten demos since there are many more possible. I let it be guided by the spur of the moment. I have a list of possible demos to draw from, and demonstrate whatever seems appropriate. Spontaneity is often a good thing. The Power Point Presentations are helpful, but I'm uncertain if these are worth publishing on the Internet, ten year old technology is used that will be obsolete soon.

# **Ben**

#### **HDTV**

Again, Kaz Adachi brought his flat panel TV, to display the Xoom screen. This is the best way, to date, to show what's going on in the demonstration.

#### A touch of Security

Demonstrated was how I secure my Xoom with a sort-of-password, in case I lose the device, and falls in the hands of someone else. One thing, after they locate the power-on button, which is in an unusual place, on the back side corner, which is strange at first, but really nice when you get used to it. I don't look for the power-on button; I just feel it. Anyway, after someone turns it on it shows 9 dots, in a 3 by 3 configuration. Sliding a finger connecting the dots correctly opens the tablet device (Xoom). This is easier than typing a password, which of course still remains an option, but I'm unlikely to go back to that. This is one advantage of a touch screen! I demonstrated the changing of my passslide-code. This involved getting into the Settings (system app) where Android devices are configured. I think it is very logical to do, and think it was perceived that way. One more security item is that my telephone number displays on screen, so if after the Xoom is turned on, and someone just found it, and wants to return it, he can call. I have the same security on my Droid 2 smartphone device (do you?).

#### Google Translate

between 50 languages in text. But also allows voice input and voice output in a number of languages, including some I know. This worked surprisingly accurate I can't wait to demonstrate it in the next meeting. One of the attendees, Dennis Martin, during the meeting asked about a Translate App. I responded that there was such an App, but that I hadn't downloaded it. Well, the next day I checked, and found the Google Translate App, a free five star, 5-to-10 million downloads worldwide, and created by Google, Inc. I installed it, played with it, and was amazed again! It translates back-and-forth

#### Android Magazine on Newsstand

Also, I found (a first of its type) an Android magazine (watch out Apple), I couldn't resist buying it. The guy at checkout comment he had a Xoom, and doesn't need to buy magazines. The magazine has over 170 pages of tutorials & features, its title: Android Tips, Tricks & Apps, and is published by Imagine Publishing Ltd. Website: [www.imagine-publishing.co.uk. Th](http://www.imagine-publishing.co.uk)ere is no mention of any tablet like the Xoom, but it is packed with good Android phone stuff, presented the old fashion paper magazine way. Richard Miller showed us the same magazine NOCCC Sunday!

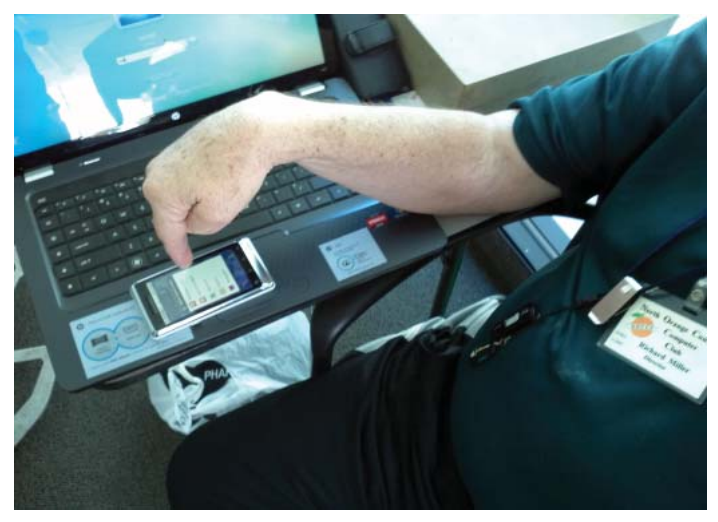

**Richard pointing to his DROID 2 resting on his laptop PC.**

*This SIG meets in Science 109 at 10:30 am*

# <span id="page-24-0"></span>**From the Desk of the Membership Chairman**

*By Ben Lochtenbergh, [bal@msn.com](mailto:bal@msn.com)*

#### **Parking Two Bucks**

I made a two-and-a-half minute movie of myself buying an underground parking ticket. I've been using a credit card the last couple of months, ever since I lost two quarters in the machine. The 'movie star,' who was scheduled to perform for this, was on his way back from New York, so couldn't perform. I still wanted to post it on YouTube, but my wife advised against it, after she saw the movie. It's very amateurish (my characterization), with shaking one-handed camera work, and examples of overcoming mishaps (which I thought useful), but she thought is not a good use of anybody's time.

The points however are: 1) use the garage worth two dollars, 2) use YouTube if you haven't already, 3) and NOCCC will have a presence on YouTube.

#### **The Facebook Project**

Yours truly has spent considerable time investigating what this social media can do for your club. I found it extremely difficult to make FB fit, into what I think would be useful to our club members. I tried a number of ways, with far-from-desirable results. You may ask: "Who are you, making Facebook do what YOU want it to do?" "Don't you want to follow the FB rules?" Well, I've been in computing a long time. I've earned my money working with computers. I've lived on this planet seven decades, I call only a few people my friend, and I like it that way. Facebook calls everybody my friend! It wants me to connect with all my contacts 'as friends' from all sources, and then, based on those sources, wants me to invite many more to be my friend. The list seems endless (I stopped after looking at about 1000 possible friends). Only one benefit here: I saw the sister of a 'real friend' whom I want to connect to electronically; I'll do that later. Of course it is very nice if all people are friendly towards me (and to everybody else), and if there are no unfriendly people in the world. It's headstrong to argue against that notion, but calling everybody a friend diminishes the meaning of being a friend. I can't maintain proper attention with that many so-called-friends, without shortchanging my real friends. Perhaps I'm old fashion. I've experienced people in foreign countries where they barely speak English, address me routinely with the title 'Friend.' Are they casual contacts simply expressing they are not hostile? It seems to me that I (we) must change the meaning of that word (in our minds) to get along with Facebook. I can change, but that would only be the tip of the iceberg named Facebook (Zuckerberg).

There are other fundamental ideas that need to be changed. I've experienced FB for some time, and feel something like a strong wind, pulling me into a certain direction "Social Networking" I could call it compelling. Younger people seem to have less of a problem with the FB paradigm, while people around my age tend to see many hurdles, and I see myself in the middle of trying to overcome these problems.

I have established Email, Facebook, and YouTube accounts for use by NOCCC. I have a problem with having the whole world as a 'friend' of NOCCC. I'd like to see a few NOCCC members be a friend of NOCCC (and exclude everyone else). I like someone, like myself, to control who is a 'friend-member.' I visualize 200 NOCCC members, of which only 20 are NOCCC Facebook-Member-Friends. We'll use it only for computer & club interests! I don't know how to do that, thus no FB recommendation from me yet.

The status of this project: Don't know enough to ask the right questions, don't know who to ask in the club, thus must: learn how, give up, or change 'feelings' about this social networking phenomenon.

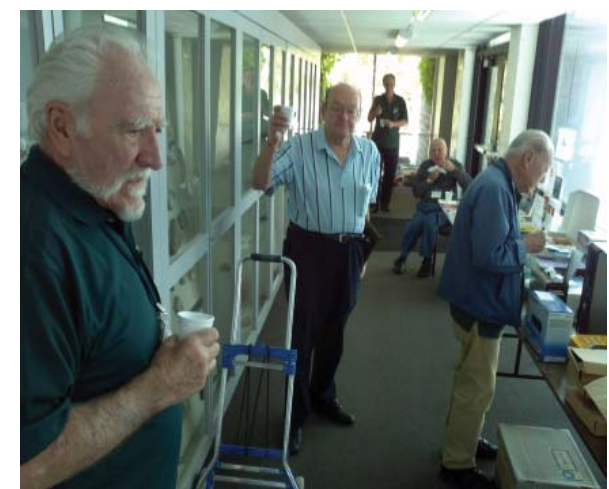

**A typical gathering of club members on an NOCCC SUNDAY MORNING, enjoying coffee, donuts, and the offerings on the Product Review and Consignment tables**

I take my children everywhere, but they always find their way back home.

Illegal aliens have always been a problem in the United States. Ask any Indian.

Most people would like to be delivered from temptation, but would like it to keep in touch. Robert Orben

# <span id="page-25-0"></span>**Thanks to Our Members Who Renewed in May 2011**

 Anson Chapman Darlene Dean Thomas Fitzsimmons (Family) Frederic Fuller Brenda Gonzalez Carl Grinstead Phillip Hahn George Haldane T.C. Harrison, Jr. Richard Kingsland Vince Lazore Dale Myhra (Family) Eric Saca William Thomas Henry Trinh Rene Zufferey

# **Pig SIG Open to All**

Meet us outside Irvine Hall from about noon to 12:30 p.m. There are several benches where NOCCC

people gather, eat and chat. Just look for the member badges, grab a chair and join in! This is an informal group; so many different subjects are discussed. It's a great opportunity to mix, mingle, and network!

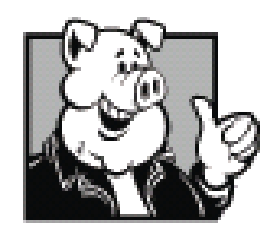

**Free coffee & tea at the July meeting!**

**Donuts \$1/Each & Cookies \$.25/Each No Freebies! Put your dollars & quarters in the collection can.**

## **NOCCC Fee Schedule**

The fee schedule has been set up to increase club membership, attract people with an interest in computing, and attract local computer-related businesses to place ads in the Orange Bytes with or without becoming NOCCC members. We are also offering members the opportunity to help our club financially by making donations that should be income-tax deductible since we are chartered as a non-profit  $501(c)(3)$  organization. Donors will be acknowledged in the Orange Bytes and the Membership level will be shown on the Member's Badge. Your regular dues is tax deductible!

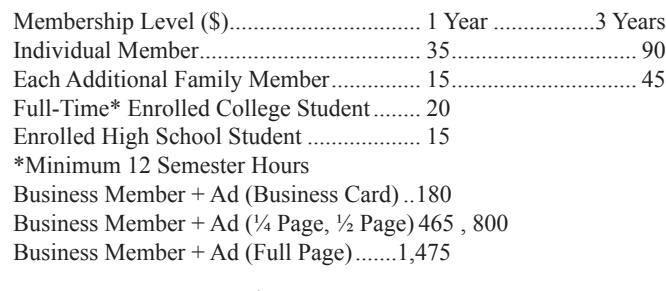

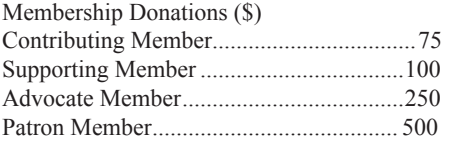

# **NOCCC Bylaws**

The club's Bylaws are available at our website: [www.noccc.org/bylaws/.](http://www.noccc.org/bylaws/)

## **FREE AD SPACE**

If you are an NOCCC member, and have a computer-related, non-commercial or "Talent Available" ad that you would like to have placed in this newsletter or on the NOCCC web site, send an e-mail with a copy of your business card or ad to the NOCCC Editor at [editor@noccc.org.](mailto:editor@noccc.org)

# LIGAS

Microsystems

Custom systems built, Repair, Sales, Training

714-544-3589

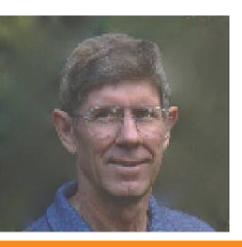

jsanders@ligasmicro.com

# **Your business card would look good here too!!**

*For information about advertising in the Orange Bytes, [contact editor@noccc.](mailto:editor@noccc.org) org.* 

**Classifi ed ads by NOCCC members cost \$5 for 1-25 words and \$10 for 26-50 words.**

<span id="page-26-0"></span>Publication Information Orange Bytes is published monthly by: North Orange County Computer Club P.O. Box 3616, Orange, CA 92857

All opinions expressed herein are those of the individual authors only and do not necessarily represent the opinions of the NOCCC, its officers, Board of Directors, the Orange Bytes newsletter or its editors. The NOCCC does not guarantee the accuracy or the correctness of advertising or articles in the Orange Bytes, nor does the NOCCC intend to endorse, rate, or otherwise officially comment on products available. Therefore, the readers are cautioned to rely on opinions presented exclusively at their own risk.

Trademarks/Copyrights — The mention of names of products in this publication without trademark or copyright symbols does not imply that they are not so protected by law. All trademarks are the property of their respective owners.

Production — Orange Bytes was produced with Adobe In Design® and Microsoft Word ® using the True Type fonts Arial, Bodoni and Times New Roman.

#### **Commercial display advertisements are welcome, contact [editor@noccc.org.](mailto:editor@noccc.org)**

#### **RATES**

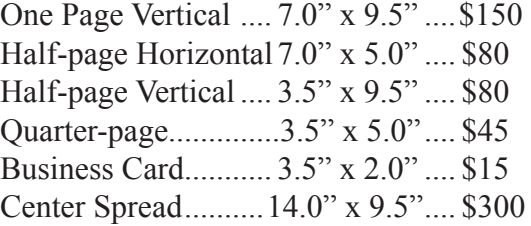

#### **Deadline: Tenth of the month**

**Discounts:** 3months=10%, 6=15%, 12=20% If you are interested in advertising in the publications of multiple User Groups throughout the region or nationally, you can learn more by contacting<http://www.apcug.org>

Readers, please tell our advertisers that you saw their ad in the *Orange Bytes*

Printed by: Creative Technology

 5959 Palmer Blvd. Sarasota, FL 34232—28 800-533-1031

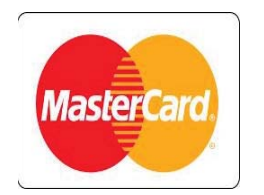

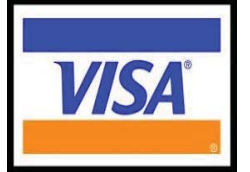

**Membership Renewal** When you turn in your Membership Renewal check, PLEASE fill out a Membership Renewal Application.

Memberships may also be renewed on our Website: <https://mmm1427.rapidsite.net/> citivu/noccc/order3.html Send e-mail address changes to [membership@noccc.org](mailto:membership@noccc.org)

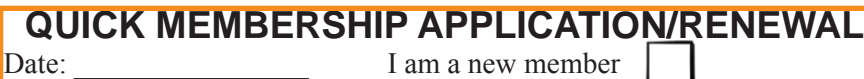

This is a renewal; my membership number is

#### **PLEASE PRINT!**

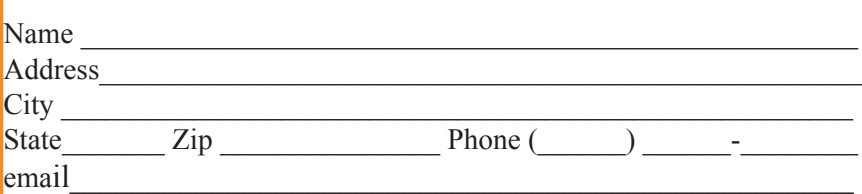

Fees: see page 26 for fee schedule; \$35 for single membership. Since the North Orange County Computer Club is incorporated as a 501 (c) (3) organization, checks are 100% tax deductible when made payable to North Orange County Computer Club

. Amount enclosed \$ MC / Visa No. \_\_\_\_\_\_\_\_\_\_\_\_\_\_\_\_\_\_\_\_\_\_\_\_ Expires \_\_\_\_\_\_\_\_

Please make your check payable to North Orange County Computer Club and mail with your application to:

> North Orange County Computer Club PO Box 3616 Orange, CA 92857

<span id="page-27-0"></span>**North Orange County Computer Club PO Box 3616 Orange, CA 92857** 

**NON PROFIT ORG. U.S. POSTAGE PAID SANTA ANA, CA PERMIT NO. 1588**

**Members: Your expiration month and year appear on your mailing label. Please renew promptly, using the application inside.**

### **Dated Material Please deliver by July 9, 2011**

# Are You an NOCCC Member ?

Consider all that you get with membership and Join Now!

- Meetings. Keep up with what's going on in the computer world. Hear outstanding industry representatives make presentations of the latest and greatest in computer products.
- Special Interest Groups. Our SIGs cover a broad spectrum of computer issues. Whether you are a beginner or a power user, attend the lectures and demonstrations, and share your knowledge about computers.
- Raffle Drawings. We have distributed thousands of dollars worth of hardware, software, and books as prizes at our Main Meeting.
- Consignment Table. We have a consignment table during even-month meetings, in which members can sell or buy all kinds of computer & software items.
- Get help with your current computer problems. In the Random Access portion of the Main Meeting, you may ask your question of the entire assemblage. More than likely, someone will have the answer.
- NOCCC Help Line. NOCCC volunteers, experts in their fields, are ready to assist you with your computer problems. They can be contacted by email or by telephone.
- The Orange Bytes Newsletter. Our award-winning newsletter reports on club activities and provides articles about current computer issues and reviews of software and books.
- Product Reviews. Write a review for the Orange Bytes and keep the software, hardware, book, or CD!
- Volunteer Work. We have numerous interesting assignments available. As an all-volunteer organization, you can join with other members in a variety of activities: solicit newsletter ads, write articles for our newsletter, conduct a seminar, run a SIG, give a Main Meeting presentation, show new members around, join a committee, assist in setting up the meeting or participate in computer-related community volunteer work.

Become an NOCCC member by signing up at the Reviews/ Membership Desk during a general meeting, usually the first Sunday of the month. Or simply fill out the form on the reverse side of this page and send it in.

**Meeting Information** — The NOCCC meeting is held at Chapman University, in the Hashinger Science Center and Irvine Hall, near the northwest corner of N. Center St. and E. Palm Ave.

**Parking Information** - Chapman University's main parking lot is the underground Lastinger Parking Structure under Wilson field on the north side of the campus. Enter from Walnut Avenue, just east of Glassell Street. Parking is not free on Sunday, even if the gate is up. **However, the permit vending machine is about 100 feet south of the entry area. There are other machines elsewhere in the lot.** Find one, buy a permit, and put it on your dashboard. Do not park in any other lot, in a reserved space, or back into a space.

Free street parking also is available on the campus-side of the streets only. Parking in front of any residential housing will result in an expensive parking ticket. A City of Orange public parking lot, located on the southwest corner of E. Maple and N. Orange, is also free and only 2 blocks from the meeting. For more information, see the Transportation Information section.

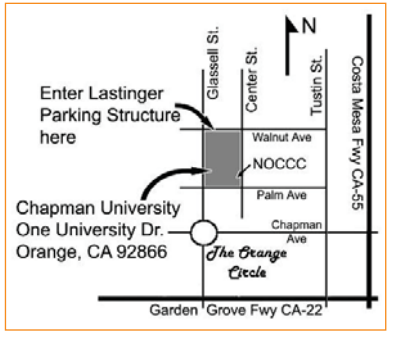

**28 Orange Bytes**